SONY.

# **User Guide**

Personal Computer VGN-UX series

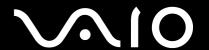

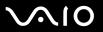

# Contents

| Before Use                           |              |
|--------------------------------------|--------------|
| Notice                               | <del>7</del> |
| Documentation                        | 8            |
| Getting Started                      | 12           |
| Locating Controls and Ports          | 13           |
| About the Indicator Lights           |              |
| Holding Your Computer                | 23           |
| Connecting a Power Source            |              |
| Using the Battery Pack               | 26           |
| Shutting Down Your Computer Safely   | 30           |
| Using Your VAIO Computer             |              |
| Using the Keyboard                   | 32           |
| Using the Touch Panel                | 33           |
| Using the Pointing Device            | 35           |
| Using Special-function Buttons       | 37           |
| Blocking Unintentional Operations    | 38           |
| Using the Built-in MOTION EYE Camera | 40           |
| Using the Memory Stick Media         | 44           |
| Using CompactFlash Memory Cards      | 49           |
| Using the Internet                   |              |
|                                      |              |

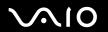

| Using Wireless LAN (WLAN)                         | 54  |
|---------------------------------------------------|-----|
| Using the Bluetooth Functionality                 | 61  |
| Using Peripheral Devices                          | 68  |
| Connecting the Port Replicator                    |     |
| Connecting the Display/LAN Adapter                | 75  |
| Connecting an Optical Disc Drive                  |     |
| Connecting External Speakers                      | 78  |
| Connecting an External Display                    | 79  |
| Selecting Display Modes                           | 84  |
| Using the Multiple Monitors Function              | 85  |
| Connecting an External Microphone                 | 87  |
| Connecting a Universal Serial Bus (USB) Device    | 88  |
| Connecting a Printer                              | 91  |
| Connecting an i.LINK Device                       | 92  |
| Connecting to a Network (LAN)                     | 93  |
| Customizing Your VAIO Computer                    | 94  |
| Setting the Password                              |     |
| Using Fingerprint Authentication                  |     |
| Setting Up Your Computer with VAIO Control Center | 123 |
| Using the Power Saving Modes                      | 124 |
| Managing Power with VAIO Power Management         | 128 |
|                                                   |     |

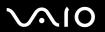

| Precautions                             | 131 |
|-----------------------------------------|-----|
| On Handling the LCD Screen              | 132 |
| On Using the Power Source               | 133 |
| On Handling Your Computer               | 134 |
| On Using the Built-in MOTION EYE Camera | 136 |
| On Handling Floppy Disks                | 137 |
| On Handling Discs                       | 138 |
| On Using the Battery Pack               | 139 |
| On Using Headphones                     | 140 |
| On Handling Memory Stick Media          | 141 |
| On Using the Folding Stand              | 142 |
| On Using the Adapter Holding Band       | 144 |
| On Using the Wrist Strap                | 145 |
| On Replacing the Multi-pointer Cap      | 146 |
| Troubleshooting                         | 147 |
| Computer                                | 148 |
| System Security                         | 155 |
| Battery                                 | 156 |
| Built-in MOTION EYE Camera              | 158 |
| Networking                              | 161 |
| Bluetooth Technology                    | 164 |
| Optical Discs                           | 168 |
| Display                                 | 169 |
| Printing                                | 174 |

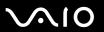

| Microphone               | 175 |
|--------------------------|-----|
| Speakers                 | 176 |
| Pointing Device          | 177 |
| Keyboard                 |     |
| Floppy Disks             |     |
| Audio/Video              |     |
| Memory Stick Media       | 182 |
| Peripherals              | 183 |
| Support Options          |     |
| Sony Support Information |     |
| e-Support                |     |
| Trademarks               |     |

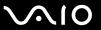

### Before Use

Congratulations on your purchase of this Sony VAIO<sup>®</sup> computer, and welcome to the on-screen User Guide. Sony has combined leading-edge technology in audio, video, computing, and communications to provide state-of-the-art personal computing.

External views illustrated in this manual may look slightly different from those of your computer.

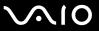

#### **Notice**

© 2007 Sony Corporation. All rights reserved.

This manual and the software described herein, in whole or in part, may not be reproduced, translated, or reduced to any machine-readable form without prior written approval.

Sony Corporation provides no warranty with regard to this manual, the software, or other information contained herein and hereby expressly disclaims any implied warranties or merchantability or fitness for any particular purpose with regard to this manual, the software, or such other information. In no event shall Sony Corporation be liable for any incidental, consequential, or special damages, whether based on tort, contract, or otherwise, arising out of or in connection with this manual, the software, or other information contained herein or the use thereof.

In the manual, the ™ or ® marks are not specified.

Sony Corporation reserves the right to make any modification to this manual or the information contained herein at any time without notice. The software described herein is governed by the terms of a separate user license agreement.

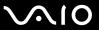

#### Documentation

Your documentation includes printed information and user guides to read on your VAIO computer.

Guides are provided in PDF format, which you can easily browse through and print out.

The **My Club VAIO** portal is a perfect starting point to use your computer — a comprehensive collection of everything you need to get the most from your computer.

The user guides are collected under **Documentation**, which can be shown by clicking the **VAIO Documentation** icon on the desktop or following these steps:

- 1 Click Start 🚱, All Programs, and My Club VAIO.
- 2 Click Documentation.
- 3 Select the guide you want to read.

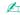

You can manually browse to the user guides by going to **Computer** > **VAIO** (**C**:) (your C drive) > **Documentation** and opening the folder for your language.

You may have a separate disc for the documentation of bundled accessories.

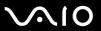

#### **Printed Documentation**

| _ | A Setting of Poster — Describes the process from unpacking to starting up your VAIO.                                                                                                    |
|---|----------------------------------------------------------------------------------------------------|
|   | Troubleshooting Guide — Contains solutions to common problems.                                                                                                    |
|   | <b>Recovery Guide</b> — Contains an explanation of how to make a backup copy of your data and recover your computer system, and solutions to computer malfunctions.                                          |
|   | Booklets containing the following information: Sony GUARANTEE conditions, Safety / Regulations, Modem Regulations, Wireless LAN Regulations, Bluetooth Regulations, End User Software License Agreement, and |

Describes the process from uppeaking to starting up your VAIO

#### Non-printed Documentation

Sony Support services.

- □ **User Guide** (this manual) Contains features of your computer. It also includes information about the software programs included with your computer, as well as information on solving common problems.
- □ Specifications The online Specifications describe the hardware and software configuration of your VAIO computer.

To view the online **Specifications**:

- 1 Connect to the Internet.
- 2 Go to the Sony online support Web site at <a href="http://www.vaio-link.com/">http://www.vaio-link.com/</a>.

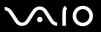

#### My Club VAIO

In My Club VAIO you can find:

Documentation, which gives you:

- Access to the User Guide. This manual explains the features of your computer in detail, how to use these features confidently and safely, connect peripheral devices and more.
   Access to Help & Training. This is the portal of VAIO Help and Support Center.
   Important information about your computer, in the form of notices and announcements.
   In My Club VAIO you can also find:
- □ Accessories
   Want to expand the capabilities of your computer? Click this icon and have a look at your compatible accessories.
- □ **Software**Feeling creative? Click this icon for an overview of your software and check out our upgrade options.
- □ Wallpapers
   Click this icon and check out our most popular Sony and Club VAIO wallpapers.
- ☐ Links
  Click this icon and check out our most popular Sony and Club VAIO Web sites.

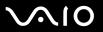

### Windows Help and Support

**Windows Help and Support** is a comprehensive resource for practical advice, tutorials, and demonstrations to help you learn to use your computer.

Use the Search feature, Index, or table of contents to view all Windows Help resources, including those that are on the Internet.

To access **Windows Help and Support**, click **Start** and **Help and Support**. Or go to **Windows Help and Support** by pressing and holding the Microsoft Windows key and pressing the **F1** key.

#### **Further Sources**

- ☐ Consult the help files on the software you are using for detailed information on features and troubleshooting.
- ☐ Go to <a href="http://www.club-vaio.com">http://www.club-vaio.com</a> to find online tutorials about your favorite VAIO software.

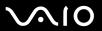

# **Getting Started**

This section describes how to get started with using your VAIO computer.

- □ Locating Controls and Ports (page 13)
- □ About the Indicator Lights (page 22)
- □ Holding Your Computer (page 23)
- □ Connecting a Power Source (page 25)
- ☐ Using the Battery Pack (page 26)
- ☐ Shutting Down Your Computer Safely (page 30)

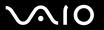

### **Locating Controls and Ports**

Take a moment to identify the controls and ports shown on the following pages.

#### Top

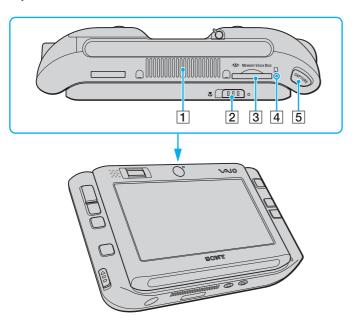

- 1 Air vent
- 2 Focus selection switch (page 40)
- 3 Memory Stick Duo/PRO Duo media slot\* (page 45)
- 4 Memory Stick Duo/PRO Duo media indicator (page 22)
- 5 CAPTURE button (page 40)
- Your computer supports Memory Stick Duo media and Memory Stick PRO Duo media with high speed and high capacity capabilities.

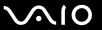

### **Front**

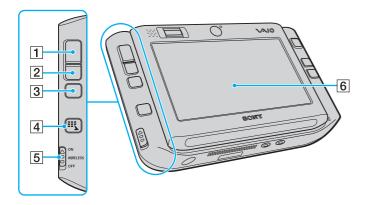

- 1 Left button (page 35)
- 2 Right button (page 35)
- 3 Center button (page 35)
- 4 Launcher button (page 37)
- 5 WIRELESS switch (page 54)
- 6 Touch panel LCD screen (page 33)

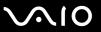

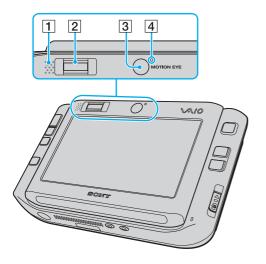

- 1 Built-in speaker (monaural)
- 2 Fingerprint sensor (page 102)
- 3 Front camera (MOTION EYE) (page 40)
- 4 Front camera (MOTION EYE) indicator (page 22)

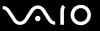

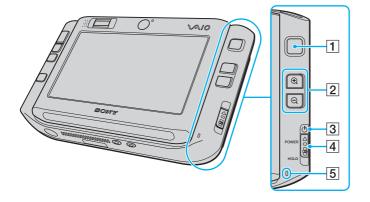

- 1 Multi-pointer (page 35)
- 2 Zoom In/Out buttons (page 37)
- 3 Power indicator (page 22)
- 4 POWER switch
- 5 Built-in microphone (monaural)

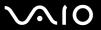

### Back

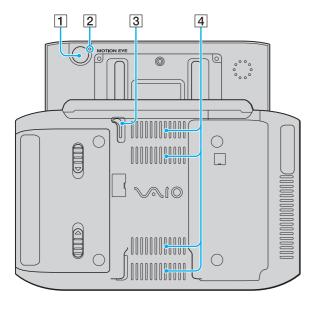

- 1 Rear camera (MOTION EYE) (page 40)
- 2 Rear camera (MOTION EYE) indicator (page 22)
- 3 Stylus Slide up and pull out the stylus for touch panel operations.
- 4 Air vents

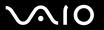

# Right

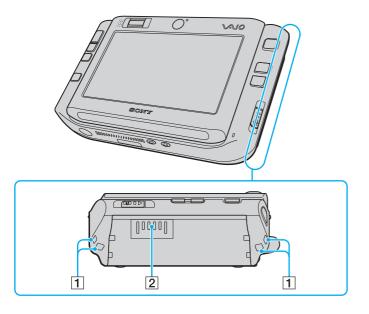

- 1 Strap holes
  Fasten the supplied wrist strap to your computer through either hole.
- 2 Battery connector (page 26)

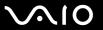

### Left

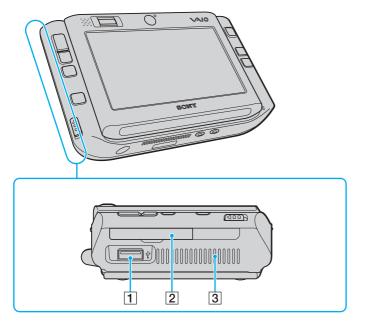

- 1 Hi-Speed USB (USB 2.0) port\* (page 88)
- 2 CompactFlash memory card slot (page 50)
- 3 Air vent
- \* Supports high-/full-/low- speeds.

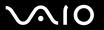

#### **Bottom**

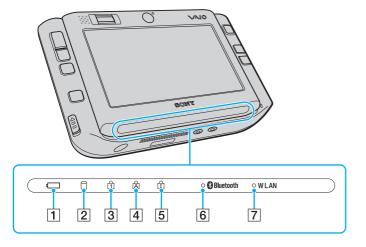

- 1 Battery indicator (page 22)
- 2 Hard disk drive indicator (page 22)
- 3 Num lock indicator (page 22)
- 4 Caps lock indicator (page 22)
- 5 Scroll lock indicator (page 22)
- 6 Bluetooth indicator (page 22)
- 7 WLAN (Wireless LAN) indicator (page 22)

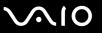

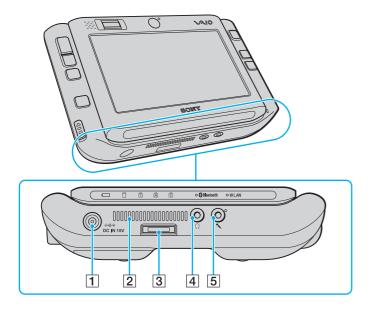

- 1 DC IN port (page 25)
- 2 Air vent
- 3 I/O connector (page 75)
- 4 Headphones jack (page 78)
- 5 Microphone jack (page 87)

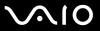

# About the Indicator Lights

Your computer is equipped with the following indicator lights.

| Indicator                      | Functions                                                                                                    |
|--------------------------------|----------------------------------------------------------------------------------------------------|
| Power ()                       | Illuminates when the power of the computer is on, blinks when the computer is in Sleep mode, and turns off when the computer is in Hibernate mode or off.                                                                                                    |
| Battery ←                      | Illuminates when the computer is using battery power, blinks when the battery pack is running out of power, and double-blinks when the battery pack is charging.                                                                                                    |
| Memory Stick Duo/PRO Duo media | Illuminates when data is read from or written to the Memory Stick media in the Memory Stick Duo/PRO Duo slot. (Do not enter Sleep mode or turn off the computer when this indicator is on.) When the indicator is off, the Memory Stick media is not being used.                               |
| Front/Rear camera (MOTION EYE) | Illuminates while the corresponding built-in MOTION EYE camera is in use.                                                                                                    |
| Hard disk drive                | Illuminates when data is read from or written to the built-in flash memory. Do not enter Sleep mode or turn off the computer when this indicator is on.                                                                                                    |
| Num lock ①                     | Press and hold the <b>Fn</b> key and press the <b>Num Lk</b> key to activate the numeric keypad. Press it a second time to deactivate the numeric keypad. The numeric keypad is not active when the indicator is off.                                                                          |
| Caps lock                      | Press the <b>Caps Lock</b> key to type letters in uppercase. Letters appear in lowercase if you press the <b>Shift</b> key while the indicator is on. Press the key a second time to turn off the indicator. Normal typing resumes when the Caps lock indicator is off.                        |
| Scroll lock 🕏                  | Press and hold the <b>Fn</b> key and press the <b>Scr Lk</b> key to change how you scroll the display. Normal scrolling resumes when the Scroll lock indicator is off. The <b>Scr Lk</b> key functions differently depending on the program you are using and does not work with all programs. |
| Bluetooth technology           | Illuminates when the WIRELESS switch is set to ON and Bluetooth technology is enabled.                                                                                                    |
| Wireless LAN                   | Illuminates when the wireless LAN function is running.                                                                                                    |

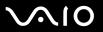

### **Holding Your Computer**

You can hold and use your computer in either a horizontal or vertical orientation to suit your preferences.

In either orientation, make sure to fasten the supplied wrist strap to your computer and wear it to prevent accidental dropping of the computer from your palms.

Horizontal orientation

This is the standard orientation of your computer and, by default, the buttons on the front are assigned the functions that help you use the computer comfortably in this orientation.

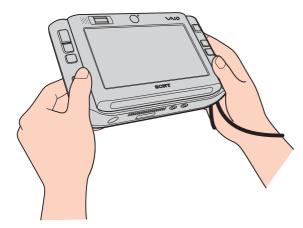

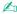

You can change the default button assignments with VAIO Control Center. See Setting Up Your Computer with VAIO Control Center (page 123) and find out more in its help file.

The horizontal orientation is represented as Standard mode in VAIO Control Center.

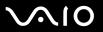

#### Vertical orientation

You can use your computer in this orientation with the help of the **VAIO Touch Launcher** software. Press the launcher button to start the software and select to rotate the screen view by 90 degrees clockwise.

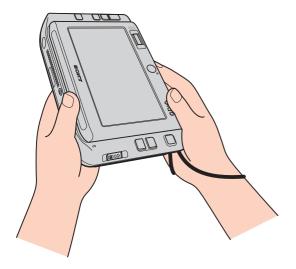

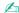

You might additionally want to change the default button assignments for easier operations, using **VAIO Control Center**.

The vertical orientation is represented as Rotational mode in **VAIO Control Center**.

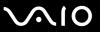

### Connecting a Power Source

You can use either an AC adapter or a rechargeable battery pack as a power source for your computer.

### Using the AC Adapter

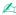

Use your computer only with the supplied AC adapter.

#### To use the AC adapter

- 1 Plug one end of the power cord (1) into the AC adapter (3).
- 2 Plug the other end of the power cord into an AC outlet (2).
- 3 Plug the cable attached to the AC adapter (3) into the **DC IN** port (4) on the computer or on the (optional) port replicator.

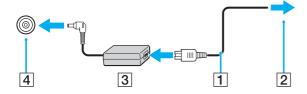

The shape of the DC In plug varies depending on the AC adapter.

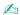

To disconnect your computer completely from AC power, unplug the AC adapter.

Make sure that the AC outlet is easily accessible.

If you do not use your computer for a long period of time, place the computer into Hibernate mode. See **Using Hibernate Mode (page 127)**. This power saving mode saves the time of shutting down or resuming.

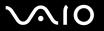

### Using the Battery Pack

The battery pack supplied with your computer is not fully charged at the time of purchase.

### Installing the Battery Pack

To install the battery pack

- 1 Turn off the computer.
- 2 Slide the battery pack into the battery compartment until it clicks into place.

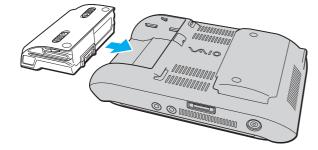

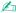

When your computer is directly connected to AC power and has a battery pack installed, it uses power from the AC outlet.

Certain rechargeable batteries do not meet Sony quality and safety standards. For safety reasons this computer only functions with genuine Sony batteries designed for this model. When installing another kind of battery, the battery will not be charged and the computer will not function.

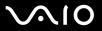

### Charging the Battery Pack

The battery pack supplied with your computer is not fully charged at the time of purchase.

To charge the battery pack

- 1 Install the battery pack.
- 2 Connect the AC adapter to the computer. The computer automatically charges the battery pack (the battery indicator light flashes in a double blink pattern as the battery pack charges). When the battery pack is about 85% charged, the battery indicator turns off.

| Battery indicator light status | Meaning                                   |
|--------------------------------|-------------------------------------------|
| On                             | The computer is using battery power.      |
| Blinks                         | The battery pack is running out of power. |
| Double blinks                  | The battery pack is charging.             |
| Off                            | The computer is using AC power.           |

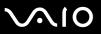

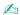

When the battery pack is running out of power, both the battery and power indicator lights blink.

Keep the battery pack in your computer while it is directly connected to AC power. The battery pack continues to charge while you are using the computer.

If the battery level falls below 10%, you should either attach the AC adapter to recharge the battery pack or shut down your computer and install a fully charged battery pack.

The battery pack supplied with your computer is a lithium ion battery pack and can be recharged any time. Charging a partially discharged battery pack does not affect battery life.

The battery indicator light is on while you use the battery pack as a power source. When battery life is nearly depleted, both the battery and power indicator lights start flashing.

For some software applications and some peripheral devices, your computer may not enter Hibernate mode even when battery life is low. To avoid loss of data when using battery power, you should save your data frequently and manually activate a power management mode, such as Sleep or Hibernate. If the battery pack wears out when the computer enters Sleep mode, you will lose any unsaved data. Going back to the previous work state is impossible. To avoid loss of data, you should save your data frequently.

When your computer is directly connected to AC power and has a battery pack installed, it uses power from the AC outlet.

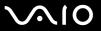

### Removing the Battery Pack

You may lose data if you remove the battery pack while your computer is on and not connected to the AC adapter or if you remove the battery pack while the computer is in Sleep mode.

#### To remove the battery pack

- 1 Turn off the computer.
- 2 Slide the battery release latches (1) inwards, hold the latches, and slide the battery pack away from the computer.

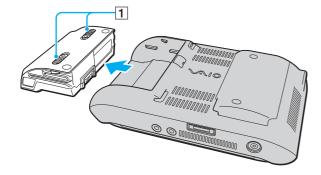

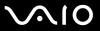

### Shutting Down Your Computer Safely

To avoid losing unsaved data, be sure to shut down your computer properly, as described below.

#### To shut down your computer

- 1 Turn off any peripherals connected to the computer.
- 2 Click Start, the arrow next to the Lock button, and Shut Down.
- 3 Respond to any prompts warning you to save documents or to consider other users and wait for the computer to turn off automatically.

The power indicator light turns off.

**◄** 31 ►

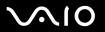

# **Using Your VAIO Computer**

This section describes how to get the most out of using your VAIO computer.

- □ Using the Keyboard (page 32)
- □ Using the Touch Panel (page 33)
- Using the Pointing Device (page 35)
- Using Special-function Buttons (page 37)
- Blocking Unintentional Operations (page 38)
- ☐ Using the Built-in MOTION EYE Camera (page 40)
- Using the Memory Stick Media (page 44)
- ☐ Using CompactFlash Memory Cards (page 49)
- ☐ Using the Internet (page 53)
- ☐ Using Wireless LAN (WLAN) (page 54)
- Using the Bluetooth Functionality (page 61)

**⋖** 32 ►

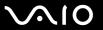

### Using the Keyboard

The keyboard on your computer is located underneath the touch panel LCD screen. Slide up the screen to reveal the keyboard as shown below for operations.

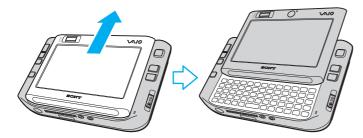

Keep your fingers off the screen surface while sliding up the touch panel LCD screen.

**⋖** 33 ►

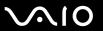

## Using the Touch Panel

Your computer is equipped with the touch panel LCD screen for operations with the stylus (1), including software launches.

Make sure to use only the supplied stylus for touch panel operations. Use of any other writing utensils, such as a ball-point pen, may damage the touch panel surface.

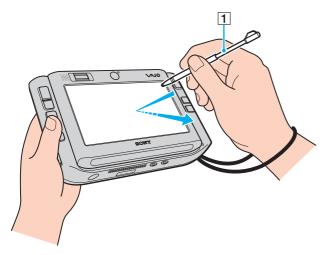

Take out the stylus from the back of your computer and use it for the following actions on the touch panel LCD screen, as well as handwritten entries. This stylus is extendable. Slide it out to its full length if necessary.

See Back (page 17) for the exact location of the stylus stored on the back of your computer.

**⋖** 34 ►

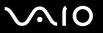

| Action     | Description                                                     |
|------------|-----------------------------------------------------------------|
| Тар        | Gently hit the stylus once against the touch panel LCD screen.  |
| Double-tap | Gently hit the stylus twice against the touch panel LCD screen. |
| Drag       | Slide the stylus gently on the touch panel LCD screen.          |

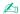

At your very first Windows startup, you are prompted to calibrate the touch panel for smooth operations. Follow the on-screen instructions. You can calibrate the touch panel at any time later when you feel uncomfortable with using it. Click **Start**, **All Programs**, **Touch Panel**, and **Calibration** and follow the on-screen instructions.

You can customize your touch panel settings with VAIO Control Center to perform the right-clicking action with the stylus. See Setting Up Your Computer with VAIO Control Center (page 123) and find out more in its help file.

#### **Using Touch Commands**

Touch commands are provided to substitute for actions that are needed to perform certain software operations. For example, you can drag your stylus to the left to view the previous page on your active browser software.

To enable touch commands, press on the touch panel LCD screen for a few seconds. **VAIO TOUCH COMMAND** appears on the desktop to indicate the commands are now available.

Some touch commands are defined by default. You can change the assignment of these default touch commands with VAIO Control Center. See Setting Up Your Computer with VAIO Control Center (page 123) and find out more in its help file.

**⋖** 35 ►

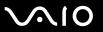

### Using the Pointing Device

Your computer is equipped with a cursor-pointing device, the multi-pointer (1), to enable you to point to, select, drag, and scroll objects on the computer screen.

Push the multi-pointer in the direction that you want to move the pointer on the screen. The harder you push the multi-pointer, the faster moves the pointer.

The following shows the default button assignments in the horizontal orientation (left) and the vertical orientation (right).

You can use VAIO Control Center to change these button assignments. See Setting Up Your Computer with VAIO Control Center (page 123) and find out more in its help file.

ı

To enable the default button assignments in the vertical orientation, you must select on **VAIO Touch Launcher**.

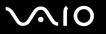

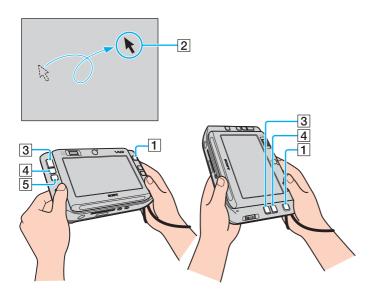

| Action       | Description                                                                                                    |
|--------------|----------------------------------------------------------------------------------------------------|
| Point        | Push the multi-pointer (1) to place the pointer (2) on an item or object.                                                                                                    |
| Click        | Press the left button (3) once.                                                                                                    |
| Double-click | Press the left button (3) twice.                                                                                                    |
| Right-click  | Press the right button (4) once.<br>In many applications, this action displays a shortcut menu.                                                                                                    |
| Drag         | Push the multi-pointer (1) while pressing the left button (3).                                                                                                    |
| Scroll       | Push the multi-pointer (1) while pressing the center button (5).  In the vertical orientation, you can press the left and right buttons simultaneously to substitute for the center button that is available in the standard orientation.  ! The scroll function is available only with applications that support the scroll feature. |

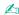

The pointer may move on its own in rare occasions, which does not indicate a malfunction. Leave the multi-pointer untouched for a while. The pointer will come to a halt.

The cap at the tip of the multi-pointer is a consumable. When it wears out, replace it with one of the supplied spare caps. See **On Replacing the Multi- pointer Cap** (page 146) for more information on replacement.

**⋖** 37 ►

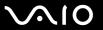

## Using Special-function Buttons

Your computer is equipped with special buttons to help you use specific functions of the computer.

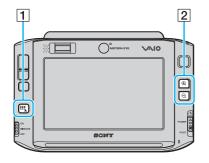

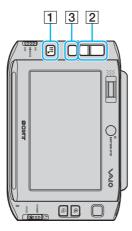

1 Launcher button

Launches VAIO Touch Launcher by default. You can change this button assignment with VAIO Control Center. See Setting Up Your Computer with VAIO Control Center (page 123) and find out more in its help file.

2 Zoom In/Out buttons

Make the screen view zoom in or zoom out.

Each click makes the screen view zoom in or out by 0.5 on a scale of 1 to 3 and cycles when zooming reaches its maximum or minimum level.

To restore the screen view in the actual size, click that appears on the magnified screen view.

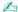

To help you navigate on the magnified screen view, the hand tool is available to

grasp a point on the view and drag it around. To use the hand tool, click on the magnified screen view. The pointer changes its shape to a hand-like one, indicating that the hand tool is now selected.

To restore the standard pointer, click

3 Rotate button

Restores the standard screen view.

**⋖** 38 ►

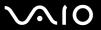

## **Blocking Unintentional Operations**

While you are carrying your computer around, you might press a button on the computer unintentionally and find an operation that you never expected in progress. To block such unintentional operations, your computer is provided with the function to lock certain components of the computer. Slide down the power switch to the **HOLD** position (in the opposite direction of  $\triangle$  on the switch) until it clicks into place. You will see the color of the hole on the power switch turns orange. Additionally, your computer screen will display a message and go blank to conserve power.

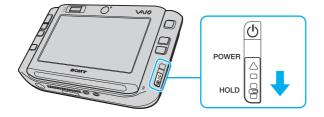

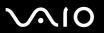

| The components to be locked by this function are as follows: |                     |
|--------------------------------------------------------------|---------------------|
|                                                              | Touch panel         |
|                                                              | Keyboard            |
|                                                              | Left button         |
|                                                              | Right button        |
|                                                              | Center button       |
|                                                              | Launcher button     |
|                                                              | Multi-pointer       |
|                                                              | Zoom In/Out buttons |
|                                                              | CAPTURE button      |
|                                                              | Fingerprint sensor  |

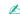

Activating this function will turn off the touch panel LCD screen and the screen will go blank. To bring your computer back into Normal mode, slide up the power switch (in the direction of  $\triangle$  on the switch).

**40** 

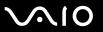

## Using the Built-in MOTION EYE Camera

Your computer is equipped with two built-in MOTION EYE cameras: front camera (MOTION EYE) (1) and rear camera (MOTION EYE) (2). These cameras are not designed for simultaneous use, so you must first select the one that is suitable for your purpose, using **VAIO Camera Utility**. This utility will automatically launch when you start the software that uses the camera. For more information on **VAIO Camera Utility**, see the help file on the software.

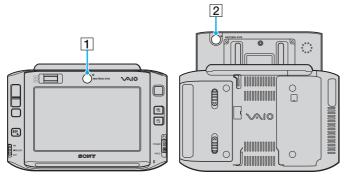

- ☐ Front camera (MOTION EYE) (1)
  - Use this camera for video conferences with instant messaging software.
- ☐ Rear camera (MOTION EYE) (2)
  - Use this camera for capturing still images and movies with VAIO Camera Capture Utility. For the detailed operation instructions, see the help file on the VAIO Camera Capture Utility software.

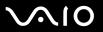

The VAIO Camera Capture Utility software does not allow parallel use of the camera by any other software. Make sure to exit such software before capturing still images and movies with VAIO Camera Capture Utility.

You cannot use the front and rear cameras at the same time.

When the screen view is rotated, the front and rear cameras are both disabled.

To use the rear camera (MOTION EYE), make sure to slide up the touch panel LCD screen.

The finder view on the main window shows mirrored image streams. This is normal and captured still images will not be mirrored.

The finder view on the main window may show some noises, for example horizontal streaks, if you view a rapid-moving object. This is normal and does not indicate a malfunction.

You cannot operate the built-in MOTION EYE camera with the Microsoft Windows MovieMaker software.

**42** 

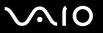

## Capturing Still Images

#### To capture a still image

1 Press the CAPTURE button on your computer to launch VAIO Camera Capture Utility.

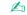

VAIO Camera Utility launches automatically.

- 2 Click the **Still** icon in the right pane of the utility's main window.
- 3 Turn the camera to your subject.
- 4 For macro closeup capturing, slide the focus selection switch to the \$\mathbb{T}\$ position.

The focus selection switch is only effective for the rear camera (MOTION EYE).

The focusing distance for closeup capturing is approximately 7 cm from the lens.

5 Press the **CAPTURE** button on your computer.

The current image in the finder view is captured and its thumbnail image is added to the thumbnail view at the bottom of the main window.

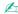

VAIO Camera Capture Utility provides many more features. See the help file on the software for more information.

**■** 43 **■** 

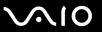

## **Capturing Movies**

#### To capture a movie

1 Press the CAPTURE button on your computer to launch VAIO Camera Capture Utility.

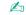

VAIO Camera Utility launches automatically.

- 2 Click the **Movie** icon in the right pane of the utility's main window.
- 3 Turn the camera to your subject.
- 4 For macro closeup capturing, slide the focus selection switch to the position.

The focus selection switch is only effective for the rear camera (MOTION EYE).

The focusing distance for closeup capturing is approximately 7 cm from the lens.

- 5 Press the **CAPTURE** button on your computer to start movie recording.
- 6 When finished, press the CAPTURE button once again to stop movie recording.
  The first scene of the captured movie is added to the thumbnail view at the bottom of the main window.

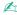

VAIO Camera Capture Utility provides many more features. See the help file on the software for more information.

**⋖** 44 ►

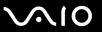

## Using the Memory Stick Media

Your computer supports the Memory Stick media. Memory Stick media is a compact, portable, and versatile IC recording media especially designed for exchanging and sharing digital data with compatible products, such as digital cameras, mobile phones and other devices. Because it is removable, it can be used for external data storage.

For the latest information about the Memory Stick media, visit the Memory Stick Web site at <a href="http://www.memorystick.com/en/">http://www.memorystick.com/en/</a>.

Your computer has been tested and found compatible with the Sony branded Memory Stick media with capacity of up to 4 GB that are available as of September 2006. However, not all Memory Stick media that meet the same conditions as the compatible media are guaranteed of compatibility.

Inserting a Memory Stick media with multiple conversion adapters is not guaranteed of compatibility.

MagicGate is the general name of the copyright protection technology developed by Sony. Use a Memory Stick media with the MagicGate logo to use this feature.

**■** 45 **■** 

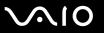

## Inserting a Memory Stick Media

#### To insert a Memory Stick media

- 1 Hold the Memory Stick media so that the arrow surface of the media and the front of the computer face in the same direction and the arrow points toward the Memory Stick Duo/PRO Duo media slot.
- Carefully slide the Memory Stick media into the slot until it clicks into place.
  The Memory Stick media is automatically detected by your system and appears in your Computer window as a local drive, under the appropriate letter (depending on the configuration of the computer).

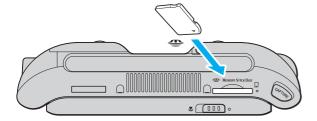

Be sure to hold the Memory Stick media with the arrow pointing in the correct direction as you insert it into the slot. To avoid damaging your computer or the Memory Stick media, do not force the Memory Stick media into the slot if you cannot insert it smoothly.

Do not insert more than one Memory Stick media into the slot. Improper insertion of the media may damage both your computer and the media.

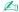

Your computer supports Memory Stick Duo media and is equipped with the Memory Stick Duo/PRO Duo slot that is only compatible with the duo-size media. For more information on the Memory Stick Duo media, visit the Memory Stick Web site at <a href="http://www.memorystick.com/en/">http://www.memorystick.com/en/</a>.

**46** 

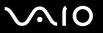

### To view the contents of the Memory Stick media

- 1 Click Start and Computer to open the Computer window.
- 2 Double-click the Memory Stick media icon to view the list of data files saved in the Memory Stick media.

#### To format a Memory Stick media

The Memory Stick media has been formatted in the factory default setting and is ready for use. If you want to reformat the media with your computer, follow these steps.

! Be sure to use the device that is designed to format the media and supports the Memory Stick media when formatting the media.

Formatting the Memory Stick media erases the entire data on the media. Avoid accidental erasure of your valuable data.

Do not remove the Memory Stick media from the slot while formatting the media. This could cause a malfunction.

- 1 Carefully slide the Memory Stick media into the slot until it clicks into place.
- 2 Click Start and Computer to open the Computer window.
- 3 Right-click the Memory Stick media icon and select Format.
- 4 Click Restore device defaults.
  - The size of the allocation unit and file system may change.

Do not select NTFS from the File system drop-down list.

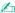

The formatting process will be completed more quickly if you select Quick Format in Format options.

5 Click Start.

**◄** 47 ►

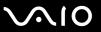

At the confirmation prompt, click **OK**. The formatting process starts.

! It may take time to format the Memory Stick media depending on the media.

- 7 Once completed, click **OK**.
- 8 Click Close.

**■ 48 ■** 

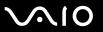

## Removing a Memory Stick Media

#### To remove a Memory Stick media

- 1 Check that the Memory Stick Duo/PRO Duo media indicator is off.
- 2 Push the Memory Stick media in toward the computer. The Memory Stick media ejects.
- 3 Pull the Memory Stick media out of the slot.
  - Always remove the Memory Stick media gently, or it may pop out unexpectedly.

Do not remove the Memory Stick media while the Memory Stick Duo/PRO Duo media indicator is turned on. If you do, you may lose data. Large volumes of data may take time to load, so be sure the indicator is off before removing the Memory Stick media.

**49** 

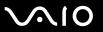

# Using CompactFlash Memory Cards

In addition to the Memory Stick Duo/PRO Duo media slot, your computer is equipped with a CompactFlash memory card slot. You can use this slot to transfer data among digital cameras, camcorders, music players, and other audio/video devices.

Use care when inserting or removing a memory card from the slot. Do not force the memory card in or out of the slot.

The CompactFlash memory card slot on your computer supports Type I and Type II media.

Your computer has been tested and found compatible only with major CompactFlash memory card media available as of September 2006. However, not all CompactFlash memory card media that meet the same conditions as the compatible media are guaranteed of compatibility.

**⋖** 50 ►

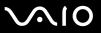

### Inserting a CompactFlash Memory Card

Your computer is delivered with a slot protector in the CompactFlash memory card slot. Remove the slot protector before you use the CompactFlash memory card slot for the first time.

Use care when inserting or removing the CompactFlash memory card from the slot. Do not force it in or out of the slot.

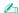

You do not need to shut down your computer before inserting or removing a CompactFlash memory card.

#### To insert a CompactFlash memory card

- 1 Gently grasp the edge of the CompactFlash memory card protector and pull it out of the slot.
- 2 Hold the CompactFlash memory card with the arrow facing upward and pointing toward the CompactFlash memory card slot.
- 3 Carefully slide the CompactFlash memory card (1) into the slot until it clicks into place. Do not force the card into the slot.

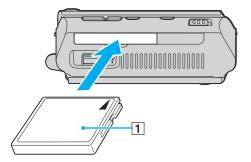

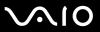

Insert the CompactFlash memory card slot protector to protect against debris entering the slot when not using a CompactFlash memory card. Before moving your computer, make sure to insert the CompactFlash memory card slot protector into the slot.

If the memory card does not go into the slot easily, remove it gently and verify you are inserting it in the proper direction.

Make sure you use the most recent software driver provided by the CompactFlash memory card manufacturer.

**⋖** 52 ►

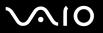

## Removing a CompactFlash Memory Card

Follow the steps below to remove the CompactFlash memory card while your computer is on. If it is not removed properly, your system may not work properly.

To remove a CompactFlash memory card

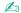

To remove a CompactFlash memory card when your computer is off, skip steps 1 to 7.

- 1 Double-click the Safely Remove Hardware icon on the taskbar. The Safely Remove Hardware window appears.
- 2 Select the hardware you want to unplug.
- 3 Click Stop.The Stop a Hardware Device window appears.
- 4 Confirm that the device can be safely removed from the system.
- Click OK.A window appears, explaining that it is safe to remove the device.
- 6 Click OK.
- 7 Click Close to close the Safely Remove Hardware window.
- 8 Gently grasp the edge of the CompactFlash memory card and pull it out of the slot.

**⋖** 53 ►

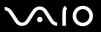

# Using the Internet

To use the Internet, you need to connect an external modem device, for example a USB telephone modem, an xDSL modem, and a cable modem, to your computer. For the detailed instructions on connection setups and modem configuration, see the manual that came with your modem.

**⋖** 54 ►

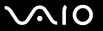

## Using Wireless LAN (WLAN)

Using the Sony Wireless LAN (WLAN), all your digital devices with built-in WLAN functionality communicate freely with each other through a network. A WLAN is a network in which a user can connect to a local area network (LAN) through a wireless (radio) connection. So there is no need anymore to pull cables or wires through walls and ceilings.

The Sony WLAN supports all normal Ethernet activities, but with the added benefits of mobility and roaming. You can still access information, Internet/intranet and network resources, even in the middle of a meeting, or as you move from one place to another.

You can communicate without an access point, which means that you can communicate between a limited number of computers (ad-hoc). Or you can communicate through an access point, which allows you to create a full infrastructure network (infrastructure).

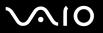

d'

In some countries, using WLAN products may be restricted by the local regulations (e.g. limited number of channels). Therefore, before activating the WLAN functionality, read the **Regulations Guide** carefully.

WLAN uses the IEEE 802.11a\*/b/g standard, which specifies the used technology. The standard includes the encryption methods: Wired Equivalent Privacy (WEP), which is a security protocol, Wi-Fi Protected Access 2 (WPA2), and Wi-Fi Protected Access (WPA). Proposed jointly by the IEEE and Wi-Fi Alliance, both WPA2 and WPA are specifications of standards based, interoperable security enhancements that increase the level of data protection and access control for existing Wi-Fi networks. WPA has been designed to be forward compatible with the IEEE 802.11i specification. It utilizes the enhanced data encryption TKIP (Temporal Key Integrity Protocol) in addition to user authentication using 802.1X and EAP (Extensible Authentication Protocol). Data encryption protects the vulnerable wireless link between clients and access points. Besides that, there are other typical LAN security mechanisms to ensure privacy, such as: password protection, end-to-end encryption, virtual private networks, and authentication. WPA2, the second generation of WPA, provides stronger data protection and network access control and is also designed to secure all versions of 802.11 devices, including 802.11b, 802.11a, and 802.11g, multi-band and multi-mode. In addition, based on the ratified IEEE 802.11i standard, WPA2 provides government grade security by implementing the National Institute of Standards and Technology (NIST) FIPS 140-2 compliant AES encryption algorithm and 802.1X-based authentication. WPA2 is backward compatible with WPA.

\* See the online **Specifications** to see whether your model supports the IEEE 802.11a standard.

Wireless LAN devices using the IEEE 802.11a standard and the ones using the IEEE 802.11b or g standard cannot communicate because the frequencies are different.

IEEE 802.11b: The standard speed is 11 Mbps, or about 30 to 100 times faster than a standard dial up.

IEEE 802.11a/g: The standard speed is 54 Mbps, or about 5 times faster than a wireless LAN device using the IEEE 802.11b standard.

The 2.4 GHz bandwidth used by wireless LAN compatible devices is also used by other various devices. Although technologies to minimize interference from other devices that use the same bandwidth are employed on wireless LAN compatible devices, such interference may cause lower communication speed, narrower communication range, or broken wireless connections.

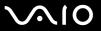

The communication speed varies depending on the distance between communication devices, existence of obstacles between such devices, the device configuration, the radio conditions, and the software in use. In addition, communications may be cut off depending on the radio conditions.

The communication range varies depending on the actual distance between communication devices, existence of obstacles between such devices, the radio conditions, the ambient environment that includes existence of walls and materials of such walls, and the software in use.

Deploying IEEE 802.11b and IEEE 802.11g products on the same wireless network may reduce the communication speed due to radio interference. Taking this into consideration, the IEEE 802.11g products are designed to reduce the communication speed to ensure communications with IEEE 802.11b products.

When the communication speed is not as fast as expected, changing the wireless channel on the access point may increase the communication speed.

**⋖** 57 ►

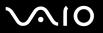

## Communicating without an Access Point (Ad-hoc)

An ad-hoc network is a network in which a local network is created only by the wireless devices themselves, with no other central controller or access point. Each device communicates directly with other devices in the network. You can set up an ad-hoc network easily at home.

- If the wireless connection is initiated by the VAIO computer, channel 11 will be selected.
- ☐ If the wireless connection is initiated by peer wireless LAN equipment, the wireless LAN communication will make use of the channel selected by the peer wireless LAN equipment.

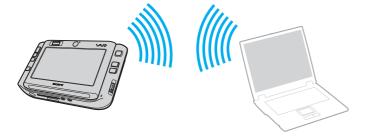

**⋖** 58 ►

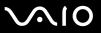

#### To communicate without an access point (ad-hoc)

- 1 Turn on the **WIRELESS** or **WIRELESS LAN** switch.
  - The Wireless LAN indicator lights up.
  - On models that support the Bluetooth functionality and/or the IEEE 802.11a/b/g standard, double-click [18] (18] on the taskbar to display the **Wireless Device Switch** window. Select your desired wireless option(s) and click **OK**.
- Click Start and Control Panel.
- 3 Click View network status and tasks under Network and Internet.
- 4 Click Set up a connection or network on the left pane. The Set up a connection or network window appears.
- 5 Select an option to specify the ad-hoc network settings and click **Next**.
- 6 Follow the on-screen instructions.
- \* See the online Specifications to see whether your model supports the Bluetooth functionality and/or the IEEE 802.11a/b/g standard.

**⋖** 59 ►

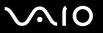

## Communicating with an Access Point (Infrastructure)

An infrastructure network is a network that extends an existing wired local network to wireless devices by providing an access point (not supplied), for example the Sony Access Point. The access point bridges the wireless and wired LAN and acts as a central controller for the wireless LAN. The access point coordinates transmission and reception from multiple wireless devices within a specific range.

The access point will select which channel to use on an infrastructure network.

For details on how to select the channel that will be used by the access point, see the manual that came with your access point.

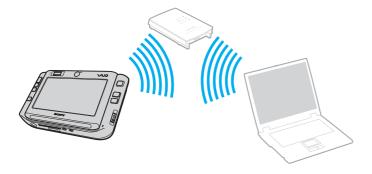

**⋖** 60 ►

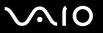

#### To connect to a wireless network

- Make sure an access point is set up.See the manual that came with your access point for more information.
- 2 Turn on the WIRELESS or WIRELESS LAN switch. The Wireless LAN indicator lights up.

On models that support the Bluetooth functionality and/or the IEEE 802.11a/b/g standard, double-click [18] (18] on the taskbar to display the **Wireless Device Switch** window. Select your desired wireless option(s) and click **OK**.

- Click Start and Control Panel.
- 4 Click View network status and tasks under Network and Internet.
- 5 Click Manage wireless networks.
- Click Add.
- 7 Follow the on-screen instructions.
- \* See the online Specifications to see whether your model supports the Bluetooth functionality and/or the IEEE 802.11a/b/g standard.

#### To disconnect from a wireless network

Turn off the WIRELESS or WIRELESS LAN switch.

Turning off the wireless LAN functionality while accessing remote documents, files, or resources may result in data loss.

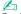

For WPA-PSK or WPA2-PSK authentication, you must enter a network key of 8 to 64 alphanumeric characters long.

**⋖** 61 ►

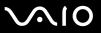

## Using the Bluetooth Functionality

You can establish wireless communication between your computer and other Bluetooth devices such as another computer or a mobile phone. You can transfer data between these devices without cables and up to 10 meters range in open space.

#### To connect to a Bluetooth device

- Turn on the WIRELESS switch.
- 2 Double-click 🔛 (🖪 / 🔤) on the taskbar to display the Wireless Device Switch window.
- 3 Select the Enable Bluetooth Device option.
- 4 Click OK.

**⋖** 62 ►

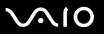

## Notes on using the Bluetooth functionality

|                                                                                                    | The | e data transfer rate varies, depending on the following conditions:                                                                                                    |
|----------------------------------------------------------------------------------------------------|-----|----------------------------------------------------------------------------------------------------|
|                                                                                                    |     | Obstacles, such as walls, located between devices                                                                                                    |
|                                                                                                    |     | Distance between devices                                                                                                    |
|                                                                                                    |     | Material used in walls                                                                                                    |
|                                                                                                    |     | Proximity to microwaves and cordless telephones                                                                                                    |
|                                                                                                    |     | Radio frequency interference and other environmental conditions                                                                                                    |
|                                                                                                    |     | Device configuration                                                                                                    |
|                                                                                                    |     | Type of software application                                                                                                    |
|                                                                                                    |     | Type of operating system                                                                                                    |
|                                                                                                    |     | Use of both wireless LAN and Bluetooth functionalities at the same time on your computer                                                                                                    |
|                                                                                                    |     | Size of file being exchanged                                                                                                    |
| due to electromagnetic interference from the environment.  All Bluetooth devices must be certified to make sure that the applicable |     | te that due to limitations of the Bluetooth standard, large files may occasionally be corrupted during continuous transfer<br>e to electromagnetic interference from the environment.                                                                                 |
|                                                                                                    |     | Bluetooth devices must be certified to make sure that the applicable standard requirements are maintained. Even if ndards are met, individual device performance, specifications, and operation procedures can vary. Data exchange may be possible in all situations. |
|                                                                                                    |     | general characteristics of Bluetooth technology, video and audio may go out of synchronization if you play videos on ir computer with audio output from the connected Bluetooth device.                                                                               |

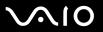

| The 2.4 GHz band, with which Bluetooth devices or wireless LAN devices work, is used by various devices. Bluetooth      |
|----------------------------------------------------------------------------------------------------|
| devices use the technology to minimize the interference from other devices that use the same wave length. Simultaneous  |
| use of the Bluetooth functionality and wireless communication devices, however, may cause radio interference and result |
| in poorer communication speeds and distances than the standard values.                                                  |

d'

Read the Regulations Guide before using the Bluetooth functionality.

- ☐ The Bluetooth functionality may not work depending on the third party devices or the software version used by third party companies.
- ☐ As general characteristics of Bluetooth technology, connecting multiple Bluetooth devices to your computer may cause bandwidth congestion, resulting in poor performance of the devices.

## Bluetooth Security

The Bluetooth wireless technology has an authentication function, which allows you to determine with whom you choose to communicate. With the authentication function, you can avoid any anonymous Bluetooth device to access your computer.

The first time two Bluetooth devices communicate, a common passkey (a password required for authentication) should be determined for both devices to be registered. Once a device is registered, there is no need to re-enter the passkey.

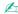

The passkey can be different each time, but must be the same at both ends.

For certain devices, such as a mouse, no passkey can be entered.

**⋖** 64 ►

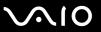

## Communicating with Another Bluetooth Device

You can connect your computer to a Bluetooth device such as another computer, a mobile phone, a PDA, a headset, a mouse, or a digital camera without the use of any cables.

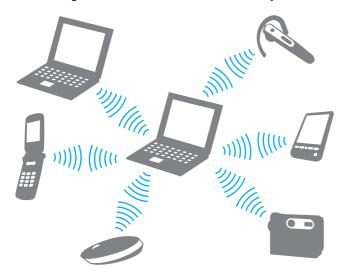

**⋖** 65 ►

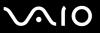

#### To communicate with another Bluetooth device

To communicate with another Bluetooth device, you need first to set up the Bluetooth functionality. For setting up and using the Bluetooth functionality, see the help file on the Bluetooth utility software.

### To see the help file

1 Right-click the Bluetooth icon 🚯 on the taskbar, and select **Help** from the menu.

## Stopping the Bluetooth Connection

To stop the Bluetooth connection, turn off the **WIRELESS** switch. The Bluetooth indicator turns off.

**⋖** 66 ►

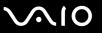

### Using the Bluetooth Headset

The Bluetooth headset (not supplied) will come in handy during a video conference over the Internet using instant messaging software. For details on using the Bluetooth headset, see the manual that came with your Bluetooth headset.

### To connect the headset with your computer

- 1 Press and hold the headset power button for at least five seconds to turn on the Bluetooth headset.
- 2 Press and hold the volume buttons for at least five seconds until the indicator light blinks in red and green.
- 3 Right-click the Bluetooth icon 3 on the taskbar and select Bluetooth Settings from the menu.
  The Bluetooth Settings window appears and Add New Connection Wizard automatically starts.
- 4 If the Add New Connection Wizard window does not appear, click New Connection.
  The Add New Connection Wizard window appears.
- 5 Select Express Mode (Recommended) and then click Next.
  The wizard searches for Bluetooth devices in range and lists available devices, if any.
- 6 Select the device name for your Bluetooth headset and then click Next.
  The Bluetooth Manager-Bluetooth Security window appears when a connection is established.
- 7 Enter "0000" for Bluetooth Passkey (PIN) and then click OK.
- 8 Click Next.
  The headset icon appears in the Bluetooth Settings window.
- 9 Right-click the icon and select **Connect** from the menu.

**⋖** 67 ►

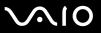

### To disconnect the headset from your computer

- 1 Right-click the Bluetooth icon on the taskbar and select **Bluetooth Settings** from the menu. The **Bluetooth Settings** window appears.
- 2 Right-click the headset icon and select **Disconnect** from the menu.
- 3 Click Yes.

**⋖** 68 ►

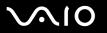

# **Using Peripheral Devices**

You can add functionality to your VAIO computer by using the various ports on the computer.

- Connecting the Port Replicator (page 69)
   Connecting the Display/LAN Adapter (page 75)
   Connecting an Optical Disc Drive (page 76)
   Connecting External Speakers (page 78)
   Connecting an External Display (page 79)
   Selecting Display Modes (page 84)
- ☐ Using the Multiple Monitors Function (page 85)
- ☐ Connecting an External Microphone (page 87)
- ☐ Connecting a Universal Serial Bus (USB) Device (page 88)
- □ Connecting a Printer (page 91)
- □ Connecting an i.LINK Device (page 92)
- □ Connecting to a Network (LAN) (page 93)

**⋖** 69 ►

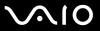

# Connecting the Port Replicator

Attaching the supplied port replicator enables you to connect additional peripherals to your computer, such as an i.LINK device and an external display.

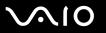

### Locating Ports on the Port Replicator

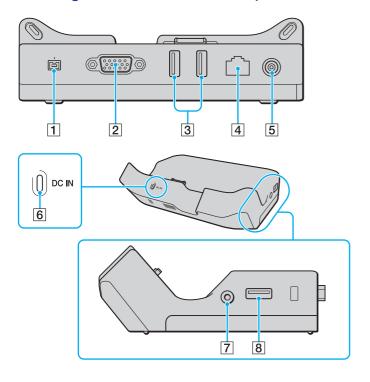

- 1 i.LINK (IEEE 1394) S400 port (page 92)
- 2 MONITOR (VGA) port (page 79)
- 3 Hi-Speed USB (USB 2.0) ports (page 88)
- 4 Network (Ethernet) port (100BASE-TX / 10BASE-T) (page 93)
- 5 DC IN port (page 71)
- 6 **DC IN** indicator
- 7 AV Out jack (page 81)
- 8 Hi-Speed USB (USB 2.0) port\* (page 88)
- \* Supports high-/full-/low- speeds.

The port replicator can be powered only through the AC adapter supplied with your computer. Do not unplug the AC adapter from the port replicator and the AC outlet while using the port replicator; this may cause data damage or hardware malfunctions.

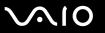

## Attaching Your Computer to the Port Replicator

To attach your computer to the port replicator

- ! To prevent loss of unsaved data, be sure to turn off your computer before attaching it to the port replicator.
- 1 Disconnect all peripherals from the computer.
- 2 Attach the guide holder (1) to the port replicator.

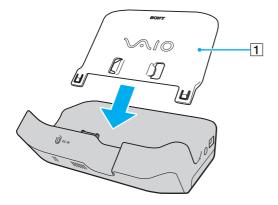

**▼** 72 **▶** 

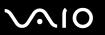

- 3 Plug one end of the power cord (2) into the AC adapter (3) and the other end into an AC outlet.
- 4 Plug the cable attached to the AC adapter (3) into the **DC IN** port (4) on the port replicator (5).

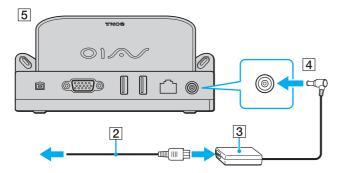

**₹** 73 ►

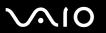

5 Slide down the computer along the guide holder until it is fixed on the port replicator.

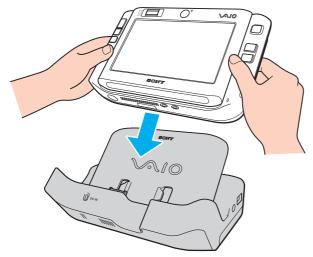

#### 6 Turn on the computer.

! Use the AC adapter supplied with your computer.

Keep the battery pack installed on your computer when attaching the computer to the port replicator.

Do not move your computer while attached to the port replicator; this may detach the port replicator and cause damage to the port replicator and the computer.

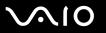

## Disconnecting Your Computer from the Port Replicator

To prevent loss of unsaved data, be sure to turn off your computer before disconnecting it from the port replicator.

#### To disconnect your computer from the port replicator

- 1 Turn off the computer and the connected peripherals.
- 2 Slide the computer up along the guide holder and away from the port replicator.

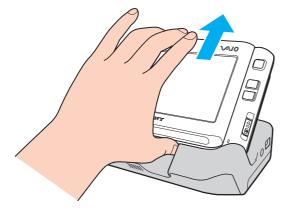

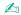

To disconnect the port replicator completely from AC power, unplug the AC adapter.

**▼** 75 ▶

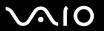

# Connecting the Display/LAN Adapter

Connect the supplied display/LAN adapter (1) to the I/O connector (2) on the bottom of your computer to expand connectivity to the computer.

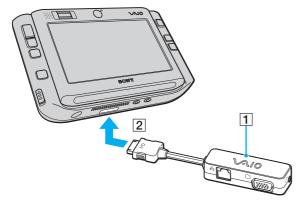

The display/LAN adapter has the following ports:

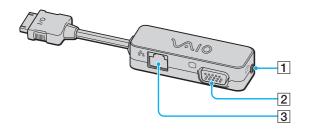

- 1 AV Out jack (page 81)
- 2 Monitor (VGA) port (page 79)
- 3 Network (Ethernet) port (100BASE-TX / 10BASE-T) (page 93)

**▼** 76 ▶

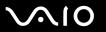

## Connecting an Optical Disc Drive

To use optical CDs and DVDs with your computer, you need to connect an external optical disc drive (not supplied) via the port replicator.

## Connecting an Optical Disc Drive

Make sure to connect an external optical disc drive before you launch any preinstalled CD/DVD software.

#### To connect an optical disc drive

- 1 Choose the USB port (1)  $\psi$  you prefer to use.
- 2 Plug one end of a USB cable (not supplied) (2) into the USB port, and the other end to an external optical disc drive (not supplied) (3).

See the manual that came with your external optical disc drive for the detailed instructions on connecting the USB cable to the drive.

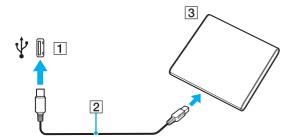

**▼** 77 ▶

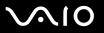

## Disconnecting an Optical Disc Drive

You can disconnect an optical disc drive when your computer is on or off. Disconnecting the drive when the computer is in a power saving mode (Sleep or Hibernate) may cause the computer to malfunction. If the computer is off, you can unplug the i.LINK cable from the computer at any time.

#### To disconnect an optical disc drive

- 1 Close all software applications accessing the optical disc drive.
- 2 Double-click the Safely Remove Hardware icon on the taskbar. The Safely Remove Hardware window appears.
- 3 Select the optical disc drive you want to disconnect.
- 4 Click Stop.The Stop a Hardware device window appears.
- Make sure the optical disc drive is selected, and click **OK**.
  A message appears stating it is now safe to remove the hardware device.
- 6 Click OK.
- 7 Click Close to close the Safely Remove Hardware window.
- 8 Disconnect the optical disc drive from the computer.

**₹ 78** 

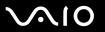

# **Connecting External Speakers**

You can enhance the sound quality of your computer by connecting external speakers.

#### To connect external speakers

- 1 Plug the speaker cable (1) into the headphones jack (2)  $\Omega$ .
- 2 Plug the other end of the speaker cable to the external speaker (3).
- 3 Turn down the volume of the speakers before you turn them on.

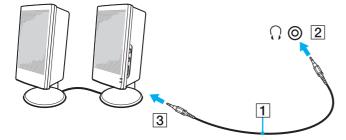

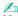

Make sure your speakers are designed for computer use.

Do not place floppy disks on the speakers; their magnetic field may damage the data on the disks.

**▼** 79 ►

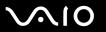

# Connecting an External Display

You can connect an external display (not supplied) to your computer. For example, you can use the computer with a computer display or a projector.

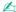

Connect the power cord after connecting all other cables.

Connected external displays are used as secondary screens.

On the Windows operating system, you can also use an external display to set up multiple monitors.

## Connecting a Computer Display

You need the supplied port replicator or display/LAN adapter to connect a computer display to your computer.

To connect a computer display

- 1 If necessary, plug one end of the display's power cord (1) into your display, and the other end into an AC outlet.
- 2 Plug the display cable (2) (not supplied) into the monitor (VGA) port (3) □ on the port replicator or on the display/LAN adapter.

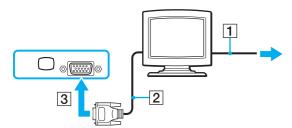

**■ 80** 

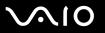

## Connecting a Multimedia Computer Display

You need the supplied port replicator or display/LAN adapter to connect a multimedia computer display to your computer.

#### To connect a multimedia computer display

- 1 Plug the power cord of your multimedia computer display (1) into an AC outlet.
- 2 Plug the display cable (2) (not supplied) into the monitor (VGA) port (3) □ on the port replicator or on the display/LAN adapter.
- Plug the speaker cable (4) into the headphones jack (5)  $\Omega$  on the computer.
- 4 Plug the microphone cable (6) into the microphone jack (7) <sup>♠</sup> on the computer.

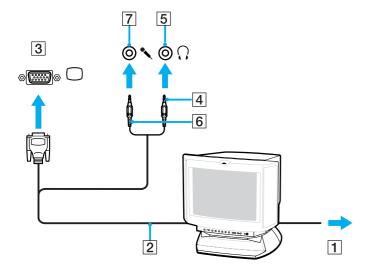

**⋖ 81** ►

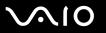

### Connecting a TV

You need the supplied port replicator or display/LAN adapter to connect a TV to your computer.

#### To connect a TV to your computer

- 1 Plug the power cord of your TV (1) into an AC outlet.
- 2 Plug one end of an audio/video cable (2) into the AV Out jack (3) on the port replicator or on the display/LAN adapter and the other to the TV.
- 3 Switch the input channel of the TV to external input.
- 4 Set up the TV configuration system.

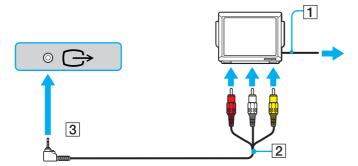

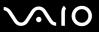

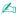

You need to use an AV cable that has a minijack connector on one end and 3 RCA (also called cinch) connectors on the other end. If your TV does not have RCA connectors but has a SCART connector, you need an RCA to SCART converter. If your computer has an S VIDEO port, you can use this port as an alternative means of connection.

See the manual that came with your peripheral for more information on installation and use.

If the display resolution of your computer is more than 1024 x 768 pixels, a part of the image cannot be displayed on your TV. The hidden area on your TV can be seen by moving the cursor on the computer. If you want to display the full image, change the display resolution of the computer to 1024 x 768 pixels or lower.

**⋖** 83 ►

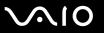

## Connecting a Projector

You need the supplied port replicator or display/LAN adapter to connect a projector (for example, the Sony LCD projector) to your computer.

#### To connect a projector

- 1 Connect the power cord (1) of your projector into an AC outlet.
- 2 Plug an RGB signal cable (2) (not supplied) into the monitor (VGA) port (3) □ on the port replicator or on the display/LAN adapter.
- 3 Plug an audio cable (4) (not supplied) into the headphones jack (5) ○.
- 4 Plug the RGB signal cable and the audio cable into the jack and port on the projector (6).

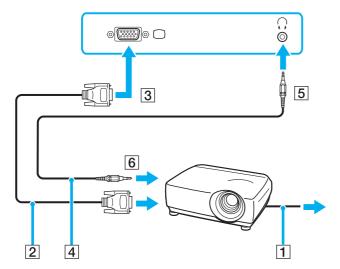

**■ 84 ■** 

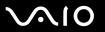

# Selecting Display Modes

You can select which display to be used as the primary monitor when an external display (desktop monitor, etc.) is connected to your computer.

If you want to work on your computer screen and the external display at the same time, see **Using the Multiple Monitors Function (page 85)** for more information.

#### To select a display

- 1 Right-click on the desktop and select **Personalize** from the shortcut menu.
- 2 Click Display Settings.
  The Display Settings window appears.
- Follow the on-screen instructions to change the settings.

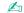

You may not be able to display the same contents on your computer screen and the external display or projector at the same time, depending on the type of your external display or projector.

Before turning on your computer, turn on the peripheral devices.

You can alternatively select a display with VAIO Touch Launcher. See the help file on the software for more information.

**■** 85 **■** 

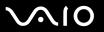

## Using the Multiple Monitors Function

The Multiple Monitors function allows you to distribute portions of your desktop across separate displays. For example, if you have an external display attached to the monitor (VGA) port, your computer screen and the external display can function as a single desktop.

You can move the cursor from one display to the other. This allows you to drag objects, such as an open application window or a toolbar, from one display to the other.

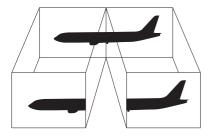

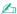

Your external display may not support the Multiple Monitors function.

Certain software applications may not be compatible with Multiple Monitors settings.

Make sure that your computer does not enter Sleep or Hibernate mode while you are using Multiple Monitors mode; otherwise the computer may not return to Normal mode.

If you set different colors on each display, do not divide one single window on two displays; otherwise your software may not work properly.

Set fewer colors or a lower resolution for each display.

**⋖ 86** ►

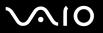

#### To select the Multiple Monitors mode

- 1 Right-click on the desktop and select **Personalize** from the shortcut menu.
- 2 Click Display Settings.
  The Display Settings window appears.
- 3 Follow the on-screen instructions to change the settings.

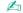

Additionally, you can set the display colors and resolution for each display and customize the Multiple Monitors mode.

**⋖** 87 ►

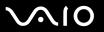

# Connecting an External Microphone

If you need to use a sound input device (for example, to chat over the Internet) you need to plug in an external microphone (not supplied).

To connect an external microphone

Plug the microphone cable (1) into the microphone jack (2) .

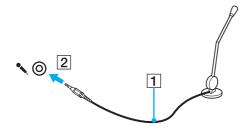

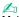

Make sure your microphone is designed for computer use.

**■ 88** 

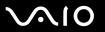

# Connecting a Universal Serial Bus (USB) Device

To prevent your computer and/or USB devices from damage, observe the following:

- ☐ When moving the computer with USB devices connected, avoid any shock or force to the USB ports.
- Do not put the computer into a bag or carrying case when it has USB devices connected.

## Connecting a USB Mouse

To connect a USB mouse

- 1 Choose the USB port (1)  $\psi$  you prefer to use.
- Plug the USB mouse cable (2) into the USB port. You can now use your USB mouse (not supplied) (3).

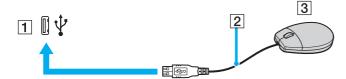

**⋖** 89 ►

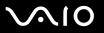

## Connecting a USB Floppy Disk Drive

You can purchase a USB floppy disk drive and connect it to your computer.

#### To connect a USB floppy disk drive

- 1 Choose the USB port (1)  $\psi$  you prefer to use.
- 2 Plug the USB floppy disk drive cable (2) into the USB port. Your USB floppy disk drive (3) is now ready for use.

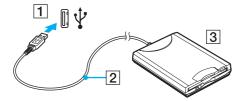

When using a USB floppy disk drive, do not apply force on the USB port. This may cause a malfunction.

**■** 90 **■** 

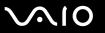

## Disconnecting a USB floppy disk drive

You can disconnect a USB floppy disk drive when your computer is on or off. Disconnecting the drive when the computer is in a power saving mode (Sleep or Hibernate) may cause the computer to malfunction.

If the computer is off, you can unplug the USB cable directly from the computer.

#### To disconnect a USB floppy disk drive

- 1 Close all programs accessing the floppy disk drive.
- 2 Double-click the **Safely Remove Hardware** icon on the taskbar. The **Safely Remove Hardware** window appears.
- 3 Select the floppy disk drive you want to unplug.
- 4 Click Stop.
  The Stop a Hardware device window appears.
- **5** Confirm that the floppy disk drive can be safely removed from the system.
- 6 Click OK.A message appears stating it is now safe to remove the hardware device.
- 7 Click OK.
- 8 Click Close to close the Safely Remove Hardware window.
- **9** Disconnect the floppy disk drive from the computer.

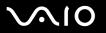

## Connecting a Printer

You can connect a Windows-compatible printer to your computer to print documents.

## Connecting a Printer Using the USB Port

You can connect a USB printer compatible with your version of Windows to the computer.

To connect a printer using the USB port

- 1 Plug the power cord (1) of your printer into an AC outlet.
- **2** Choose the USB port (3)  $\psi$  you prefer to use.
- 3 Plug one end of a USB printer cable (2) (not supplied) into the USB port and the other end to your printer.

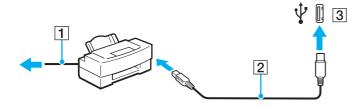

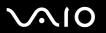

# Connecting an i.LINK Device

### Notes on connecting i.LINK devices

| You need the supplied port replicator to connect an i.LINK device, such as a digital video camcorder, or another VAIO computers in order to copy, delete or edit files.                         |
|----------------------------------------------------------------------------------------------------|
| The i.LINK port on the port replicator does not supply power to external devices generally powered by i.LINK ports.                                                                             |
| The i.LINK port supports transfer rates up to 400 Mbps; however, the actual transfer rate depends on the transfer rate of the external device.                                                  |
| The optional i.LINK cables may not be available, depending on the country or area of your residency.                                                                                            |
| An i.LINK connection with other compatible devices is not fully guaranteed.                                                                                                    |
| The i.LINK connection varies depending on the software applications, operating system, and i.LINK-compatible devices you use. See the manual that came with your software for more information. |
| Check the working conditions and OS compatibility of i.LINK-compatible PC peripherals (for example, an HDD or a CD-                                                                             |

## Connecting a Digital Video Camcorder

RW drive) before you connect them to your computer.

The connection and video import procedures vary depending on the digital video camcorder and the software that you use. See the manual that came with your digital video camcorder for the detailed instructions.

**■** 93 **■** 

## Connecting to a Network (LAN)

You need the supplied port replicator or display/LAN adapter to connect your computer to 100BASE-TX/10BASE-T-type networks with an Ethernet network cable. Connect one end of a network cable (not supplied) to the network (Ethernet) port on the port replicator or on the display/LAN adapter and the other end to your network. For detailed settings and devices needed to connect to the network, ask your network administrator.

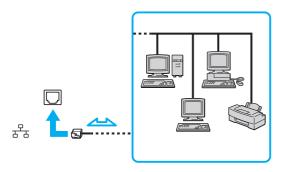

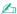

Your computer can be connected to the network with the default settings.

Telephone lines cannot be connected to the network (LAN) connector on your computer.

If the network (LAN) connector is connected to the telephone lines mentioned below, high electric current to the connector may cause damage, overheating, or fire.

- Home (intercom speakerphone) or business-use telephone lines (multi-line business telephone)
- Public telephone subscriber line
- PBX (private branch exchange)

Do not plug a telephone cable into the network port.

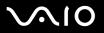

# **Customizing Your VAIO Computer**

This section briefly describes how to change the main settings of your VAIO computer. Among other things, you will learn how to use and customize the look of your Sony software and utilities, etc.

- □ Setting the Password (page 95)
- Using Fingerprint Authentication (page 102)
- ☐ Setting Up Your Computer with VAIO Control Center (page 123)
- ☐ Using the Power Saving Modes (page 124)
- Managing Power with VAIO Power Management (page 128)

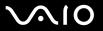

# Setting the Password

In addition to the Windows password, you can use one of the BIOS functions to set a power-on password to protect your computer.

Once you have set the power-on password, you will have to enter the password after the VAIO logo appears to start your computer. The power-on password will allow you to protect the computer from unauthorized access.

## Adding the Power-on Password

The power-on password is provided to protect your computer from unauthorized access.

There are two types of the power-on password: machine password and user password. The machine password is provided for users with administrator rights on the computer to change all the setup options on the BIOS setup screen, as well as to start the computer. The user password is provided for other standard users to allow for changing some of the BIOS setup options, as well as starting the computer. To set the user password, you must first set the machine password.

Once you have set the power-on password, you cannot start your computer without entering the password. Make sure not to forget the password. Write down your password and keep it safe and private from other people.

If you forget the power-on password and need assistance to reset it, a password reset fee will be charged, and your computer may need to be sent in for depot service for password reset.

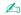

If you have set the power-on password in conjunction with the fingerprint authentication functionality, you can substitute fingerprint recognition for password entry when turning on your computer. For more information, see **Using Fingerprint Authentication (page 102)**.

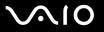

#### To add the power-on password (machine password)

- 1 Turn on the computer.
- 2 Press and hold the Fn key and press the F2 key when the VAIO logo appears.
  The BIOS setup screen appears. If not, restart the computer, press and hold the Fn key and press F2 key several times when the VAIO logo appears.
- 3 Press the ← or → key to select Security to display the Security tab, select Set Machine Password, and then press the Enter key.
- 4 On the password entry screen, enter the password twice and press the **Enter** key. The password can be up to 32 alphanumeric characters (including spaces) long.
- 5 Select Password when Power On under Security.
  Press the space bar to change the setting from Disabled to Enabled.
- 6 Press the ← or → key to select Exit, select Exit Setup, and then press the Enter key. At the confirmation prompt, press the Enter key.

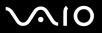

#### To add the power-on password (user password)

- Make sure you set the machine password before setting the user password.
- 1 Turn on the computer.
- 2 Press and hold the Fn key and press the F2 key when the VAIO logo appears.
  The BIOS setup screen appears. If not, restart the computer, press and hold the Fn key and press F2 key several times when the VAIO logo appears.
- 3 Enter the machine password for **Enter Password** and press the **Enter** key.
- 4 Press the ← or → key to select **Security** to display the **Security** tab, select **Set User Password**, and then press the **Enter** key.
- 5 On the password entry screen, enter the password twice and press the **Enter** key. The password can be up to 32 alphanumeric characters (including spaces) long.
- 6 Press the ← or → key to select Exit, select Exit Setup, and then press the Enter key. At the confirmation prompt, press the Enter key.

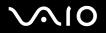

## Changing/Removing the Power-on Password

To change or remove the power-on password (machine password)

- 1 Turn on the computer.
- 2 Press and hold the Fn key and press the F2 key when the VAIO logo appears.
  The BIOS setup screen appears. If not, restart the computer, press and hold the Fn key and press F2 key several times when the VAIO logo appears.
- 3 Enter the machine password for Enter Password and press the Enter key.
- 4 Press the ← or → key to select Security to display the Security tab, select Set Machine Password, and then press the Enter key.
- On the password entry screen, enter the current password once and a new password twice, and then press the Enter key. To remove the password, leave the Enter New Password and Confirm New Password fields blank and press the Enter key.
- 6 Press the ← or → key to select Exit, select Exit Setup, and then press the Enter key. At the confirmation prompt, press the Enter key.

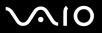

#### To change or remove the power-on password (user password)

- 1 Turn on the computer.
- 2 Press and hold the Fn key and press the F2 key when the VAIO logo appears.
  The BIOS setup screen appears. If not, restart the computer, press and hold the Fn key and press F2 key several times when the VAIO logo appears.
- 3 Enter the user password for **Enter Password** and press the **Enter** key.
- 4 Press the ← or → key to select **Security** to display the **Security** tab, select **Set User Password**, and then press the **Enter** key.
- On the password entry screen, enter the current password once and a new password twice, and then press the Enter key. To remove the password, leave the Enter New Password and Confirm New Password fields blank and press the Enter key.
- 6 Press the ← or → key to select Exit, select Exit Setup, and then press the Enter key. At the confirmation prompt, press the Enter key.

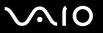

## Adding the Windows Password

The Windows password comes in handy when you have to share a single computer with other people. By setting the Windows password, you can protect your user account from unauthorized access.

Entry of the Windows password will be prompted after you select your user account.

Make sure not to forget the password. Write down your password and keep it safe and private from other people.

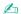

If you have set the Windows password in conjunction with the fingerprint authentication functionality, you can substitute fingerprint recognition for password entry when turning on your computer. For more information, see **Using Fingerprint Authentication (page 102)**.

#### To add the Windows password

- 1 Click Start and Control Panel.
- 2 Click the User Accounts and Family Safety icon.
- 3 Click the User Accounts icon.
- 4 Click Create a password for your account under Make changes to your account.
- 5 In the New password and Confirm new password fields, enter the password for your account.
- 6 Click Create password.

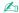

See Windows Help and Support for more information on the Windows password.

**◀ 101** ►

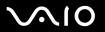

## Changing/Removing the Windows Password

#### To change the Windows password

- Click Start and Control Panel.
- 2 Click the User Accounts and Family Safety icon.
- 3 Click the User Accounts icon.
- 4 Click Change your password.
- 5 In the **Current password** field, enter your current password.
- 6 In the New password and Confirm new password fields, enter a new password.
- 7 Click Change password.

#### To remove the Windows password

- 1 Click Start and Control Panel.
- 2 Click the User Accounts and Family Safety icon.
- 3 Click the User Accounts icon.
- 4 Click Remove my password.
- 5 In the **Current password** field, enter the current password that you want to remove.
- 6 Click Remove password.

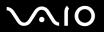

# **Using Fingerprint Authentication**

Your computer is equipped with a fingerprint sensor to provide you with additional convenience. A small horizontal bar located at the upper left of the touch panel LCD screen is the sensor of the fingerprint reader and will be referred to as the fingerprint sensor hereinafter.

Once you have registered your fingerprint(s), the fingerprint authentication functionality offers:

A substitute for password entry

- You can log onto your password-protected system without entering the power-on and Windows passwords. If you share a computer with other people, you can skip user selection as well.
- ☐ Quick Web site access
  Once you have registered your user information (user accounts, passwords, etc.) for Web sites in the password bank, you can substitute fingerprint authentication for entering required information and access the password-protected Web sites.
- Access to the data in the encrypted (locked) archive
  You can unlock encrypted archives that you created with the File Safe feature to access the files and folders in the archive by swiping your finger across the fingerprint sensor or entering the backup password you specified encryption.
- Quick application access
  Once you have assigned an application to your finger, you can then swipe the finger across the fingerprint sensor to launch the assigned application.

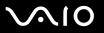

# Precautions on Using Fingerprint Authentication

|                                                                                                    | The fingerprint authentication technology does not assure complete user authentication or complete protection of your data and hardware.                                                                           |  |  |  |
|----------------------------------------------------------------------------------------------------|----------------------------------------------------------------------------------------------------|--|--|--|
|                                                                                                    | Sony assumes no liabilities for any problems and damages arising out of your use of or inability to use the fingerprint sensor.                                                                                    |  |  |  |
|                                                                                                    | The fingerprint recognition rate depends on your operating conditions and varies among individuals as well.                                                                                                    |  |  |  |
| ☐ Be sure to make a backup copy of the data stored on the built-in flash memory, especially in the encrypted arch created with the File Safe feature, before sending your computer for repair. |                                                                                                    |  |  |  |
|                                                                                                    | Sony assumes no liabilities for any loss or modification of your data that might have occurred during the course of repair.                                                                                        |  |  |  |
|                                                                                                    | In case the built-in flash memory has to be initialized, for example after the repair work, the fingerprint templates will be lost. You will have to enroll them all over again.                                   |  |  |  |
|                                                                                                    | The maintenance and management of data concerning fingerprint authentication must be carried out at your own risk Sony assumes no liabilities for any defects arising out of your data maintenance and management. |  |  |  |
|                                                                                                    | When enrolling your fingerprint(s), keep the following in mind:                                                                                                    |  |  |  |
|                                                                                                    | ☐ Enroll more than one fingerprint in case of inability to recognize the fingerprint due to injury.                                                                                                    |  |  |  |
|                                                                                                    | ☐ You may not be able to enroll your fingerprint(s) due to some biological factors.                                                                                                    |  |  |  |
|                                                                                                    | ☐ Up to 10 fingerprints can be enrolled per person.  Note that up to 21 fingerprints can be enrolled for logging onto your system using the Power-on Security feature.                                             |  |  |  |
|                                                                                                    |                                                                                                    |  |  |  |

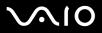

| ì                                                                         | When swiping your finger across the fingerprint sensor, keep the following in mind: |                                                                            |  |
|---------------------------------------------------------------------------|-------------------------------------------------------------------------------------|----------------------------------------------------------------------------|--|
|                                                                           |                                                                                     | Place your fingertip flat in the center of the fingerprint sensor.         |  |
|                                                                           |                                                                                     | Scan your fingerprint from the top joint of the finger to the fingertip.   |  |
|                                                                           |                                                                                     | Swipe your finger perpendicularly across the fingerprint sensor.           |  |
|                                                                           |                                                                                     | Keep your finger in contact with the fingerprint sensor while swiping.     |  |
|                                                                           |                                                                                     | Let the fingerprint sensor take about one second to scan your fingerprint. |  |
| It may be hard to enroll or recognize your fingerprint if your finger is: |                                                                                     |                                                                            |  |
|                                                                           |                                                                                     | dry or wet                                                                 |  |
|                                                                           |                                                                                     | wrinkled                                                                   |  |
|                                                                           |                                                                                     | injured                                                                    |  |
|                                                                           |                                                                                     | dirty                                                                      |  |
| ì                                                                         | Th                                                                                  | The soiled fingerprint sensor may cause poor recognition performance.      |  |
|                                                                           |                                                                                     | Wipe off the fingerprint sensor regularly with a soft cloth.               |  |
|                                                                           |                                                                                     | Use a lens cleaning cloth when the fingerprint sensor is extremely soiled. |  |
|                                                                           |                                                                                     | Blow off dust with an air blower or a soft brush                           |  |

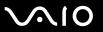

## **Enrolling a Fingerprint**

To use the fingerprint authentication functionality, you must enroll your fingerprint(s) in your computer.

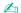

Set the Windows password on your computer before enrollment. See Adding the Windows Password (page 100) for the detailed instructions.

#### To enroll a fingerprint

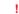

Up to 10 fingerprints can be enrolled for each user and up to 21 fingerprints can be enrolled for logging onto your system using the Power-on Security feature. You can also select the finger of which fingerprint you want to use for the Power-on Security feature later.

- 1 Click Start, All Programs, Protector Suite QL, and Control Center.
  The Fingerprint Control Center window appears.
- 2 Click Fingerprints and Initialize.
- 3 Read the license agreement, select I Accept the terms of the License Agreement, and click OK. The Welcome window appears.
- 4 Click Next.
  The Finish window appears.
- 5 Make sure that **Enrollment to the hard disk** is selected and click **Finish**.

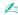

Your computer does not support a biometric device.

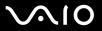

6 Click Next.

The **Password** window appears.

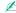

If the Windows password is not set on your computer, password registration will be prompted.

- 1 Click Yes on the prompt window.
- 2 Enter your password twice and click OK.
- 7 Enter the Windows password and click Next. The Enrollment Hints window appears.
- 8 Select the Run interactive tutorial check box and click Next. The Fingerprint Tutorial window appears.
- 9 Read the tutorial information and click Next.

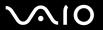

**10** Swipe your finger across the fingerprint sensor four times to perform a swipe test, and then click **Next**. The **Enrollment** window appears.

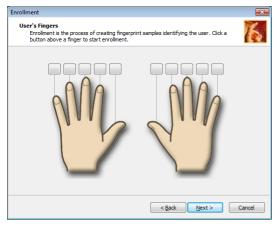

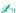

See To scan a fingerprint (page 109) for the scan procedure.

Swipe the same finger for the swipe test.

If you fail a swipe test four times, click **Try again** and perform the swipe test again.

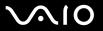

- 11 Click a button above a finger of which fingerprint you want to enroll.
- **12** Swipe the finger across the fingerprint sensor three times.
- 13 Click Finish.
- 14 Click Close.

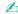

To enroll more fingerprints, repeat steps 11 and 12 above. It is recommended you enroll more than two fingerprints.

#### To add or edit fingerprints

- 1 Click Start, All Programs, Protector Suite QL, and Control Center. The Fingerprint Control Center window appears.
- 2 Click Fingerprints and Enroll or Edit Fingerprints. The Welcome window appears.
- Click Next.
- 4 Enter the Windows password and click **Next**.

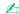

You can substitute fingerprint authentication for the Windows password entry. Swipe the finger with the enrolled fingerprint across the fingerprint sensor.

5 Go to step 8 in **To enroll a fingerprint (page 105)** and follow the rest of the procedures.

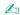

To add a fingerprint, click a button above a finger of which fingerprint you have not yet enrolled in step 11 in **To enroll a fingerprint (page 105)**. To change the enrolled fingerprint, click a button above a finger with the enrolled fingerprint, remove the fingerprint, and enroll the desired fingerprint again.

**■ 109 ■** 

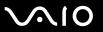

### To scan a fingerprint

1 Place the top joint of your finger on the fingerprint sensor (1).

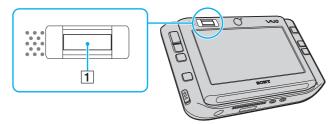

2 Swipe your finger perpendicularly across the fingerprint sensor.

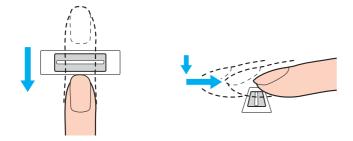

Place your fingertip flat in the center of the fingerprint sensor.

Scan your fingerprint from the top joint of the finger to the fingertip.

Keep your finger in contact with the fingerprint sensor while swiping.

Fingerprint enrollment may fail if you move your finger too fast or too slow. Let the fingerprint sensor take about one second to scan your fingerprint.

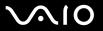

## Logging Onto Your System

To use the fingerprint authentication functionality in place of password entry to log onto your system, you need to set the power-on and Windows passwords and configure your computer for fingerprint authentication.

For setting the power-on and Windows passwords, see **Setting the Password (page 95)**.

### To log onto Windows

If your fingerprints are enrolled for your user account, you will be able to substitute fingerprint authentication for password entry when logging onto Windows.

1 Swipe the finger with the enrolled fingerprint across the fingerprint sensor when the Windows log-on window appears. Windows launches.

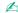

You can log onto your user account just by swiping the finger with the enrolled fingerprint even if your computer is shared by multiple users.

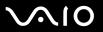

### To enable the Power-on Security feature

If your fingerprints are enrolled for the power-on password, you will be able to substitute fingerprint authentication for password entry when starting your computer.

- 1 Click Start, All Programs, Protector Suite QL, and Control Center. The Fingerprint Control Center window appears.
- 2 Click Settings and Power-on Security. The Power-on Security window appears.

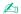

The **Power-on Security** option is not displayed if you have not set the power-on password in advance.

- 3 Select the Enable power-on security using fingerprints check box and click OK.
- 4 Click Fingerprint and Enroll or Edit Fingerprints. The Welcome window appears.
- 5 Click Next.
- 6 Enter the Windows password and click Next.
- 7 Click to cancel the **Run interactive tutorial** check box and click **Next**.

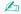

The Power-on Security message box appears if the power-on fingerprint security memory is not full.

8 Click a button above the finger of which fingerprint you want to use for the Power-on Security feature and Next.

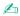

If the Power-on Security memory contains the enrolled fingerprints, no buttons are displayed on the Power-on row.

Click Finish.

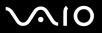

### To log onto the system using the Power-on Security feature

- Turn on the computer.
   The authentication window appears following the VAIO logo.
- 2 Swipe the finger with the enrolled fingerprint across the fingerprint sensor. Windows launches.

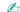

Alternatively, you can press the **Esc** key and enter your password on the keyboard.

Up to 21 fingerprints can be enrolled for logging onto your system using the Power-on Security feature.

### To exclude fingerprints from authentication with the Power-on Security feature

Once the Power-on Security feature has been enabled, any additional fingerprints you enroll will be used for fingerprint authentication with the feature. To exclude such fingerprints from authentication, follow these steps:

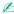

You need to set the power-on password and enable the Power-on Security feature in advance to exclude fingerprints.

- 1 Click Start, All Programs, Protector Suite QL, and Control Center. The Fingerprint Control Center window appears.
- 2 Click Settings and Power-on Security. The Power-on Security window appears.

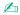

The **Power-on Security** option is not displayed if you have not set the power-on password in advance.

3 Select the finger of which fingerprint you exclude and click **Remove**.

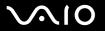

## Using the Password Bank

Once you have registered your user information (user accounts, passwords, etc.) for Web sites in the password bank, you can substitute fingerprint authentication for entering required information and access the password-protected Web sites.

### Adding an Entry to the Password Bank

To access a password-protected Web site using the fingerprint authentication functionality, you need to add a password bank entry for the Web site.

### To add an entry to the password bank

- 1 Visit the desired password-protected Web site to display the user account and password entry window.
- 2 Enter your user information (user account, password, etc.).
- 3 Swipe the finger with the enrolled fingerprint across the fingerprint sensor to display the menu.
- 4 Select Register.
- Click Continue on the displayed window.
   Upon completion, a message balloon appears at the title bar.
   To view or edit the entry, click Registration Details on the message balloon.

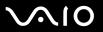

## Using a Password Bank Entry to Access a Web Site

Once you have added an entry to the password bank, you can use it to access the corresponding password-protected Web site.

### To access a password-protected Web site

- 1 Visit the desired password-protected Web site to display the user account and password entry window. A message balloon appears to indicate that you have a password bank entry for the site.
- 2 Swipe the finger with the enrolled fingerprint across the fingerprint sensor.
- 3 Click Yes on the confirmation window.
  If a security warning window appears, click Yes or OK to proceed.

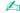

You can always type your user information that has been registered in the password bank to access password-protected Web sites.

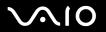

## Importing/Exporting Password Bank Entries

You can export/import entries to/from the password bank for a backup or recovery purpose.

### To export an entry

- 1 Click Start, All Programs, Protector Suite QL, and Control Center. The Fingerprint Control Center window appears.
- Click Settings and User Settings.
- 3 Swipe the finger with the enrolled fingerprint across the fingerprint sensor. The User Settings window appears.
- 4 Click the Registrations tab.
- 5 Select the desired entry name from the list and click **Export**.
- 6 Enter a file name and click Save.
- 7 Enter a password twice and click **OK**.
- 8 Click OK.

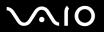

### To import an entry

- 1 Click Start, All Programs, Protector Suite QL, and Control Center. The Fingerprint Control Center window appears.
- 2 Click Settings and User Settings.
- **3** Swipe the finger with the enrolled fingerprint across the fingerprint sensor. The **User Settings** window appears.
- 4 Click the Registrations tab.
- 5 Click Import.
- 6 Select an exported file and click **Open**.
- 7 Enter the password that you used for export and click **OK**.
- 8 Click OK.

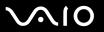

### Using the File Safe Feature

With the File Safe feature, you can create an encrypted archive to include a file or folder for protection against unauthorized access. The encrypted archive can be decrypted or unlocked for included file/folder access by swiping your finger across the fingerprint sensor or entering the backup password you specified for encryption.

To create a new encrypted archive to include a file or folder

- 1 Right-click the desired file or folder and select **Add to new encrypted archive**.
- **2** Enter the archive name and the backup password and click **OK**. The encryption process starts and a message will appear upon completion.
- 3 Select Delete original files or Keep original files, depending on whether you want to remove or retain the original file or folder.

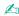

The archive extension will be \*.uea for the archive including encrypted multiple files or folders or \*.ueaf for the archive including a single encrypted file.

#### To add a file or folder to the existing encrypted archive

- 1 Right-click the desired file or folder and select Add to existing encrypted archive.
- 2 Select the archive (\*.uea) to which you want add the file or folder and click **Open**.
- 3 Swipe the finger with the enrolled fingerprint across the fingerprint sensor.

  The process to add the file or folder to the archive starts and a message will appear upon completion.
- 4 Select Delete original files or Keep original files, depending on whether you want to remove or retain the original file or folder.

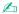

If the archive is unlocked, you can add files and folders to the archive by simple drag-and-drop operations.

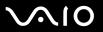

### To unlock the encrypted archive

- 1 Right-click the desired archive and select **Unlock** from the menu.
- 2 Swipe the finger with the enrolled fingerprint across the fingerprint sensor.

Unlocking the archive enables you to access the files or folders included in the archive.

### To lock the encrypted archive

1 Right-click the desired archive and select **Lock** from the menu.

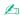

For more information, see the help file on the **Protector Suite QL** software.

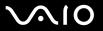

## Using the Application Launcher

The application launcher feature is available on your computer for launching your preferred application (executable file) that is assigned to one of your fingers with the enrolled fingerprint. Once you have assigned an application to your finger, you can launch the assigned application simply by swiping your finger across the fingerprint sensor.

### Assigning an Application to Your Finger

To use the application launcher feature, you must assign an application to the enrolled fingers in advance.

### To assign an application to your finger

- Click Start, All Programs, Protector Suite QL, and Control Center.
   The Fingerprint Control Center window appears.
- Click Settings and User Settings.
- 3 Swipe the finger with the enrolled fingerprint across the fingerprint sensor. The User Settings window appears.
- 4 Click the Applications tab.
- 5 Click Add.
  - To add an assignment, you need at least two enrolled fingers left unassigned.
  - To display the menu, you need at least one enrolled finger kept unassigned.
- 6 Select one of your enrolled fingers and assign an application and click **OK**.

**■ 120 ■** 

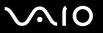

## Launching an Application with Your Finger

Swipe your finger with your desired application assignment across the fingerprint sensor to launch the corresponding application.

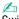

Swiping the finger with no application assignment across the fingerprint sensor will display the menu.

### Changing an Application Assignment to Your Finger

To change an application assignment to your finger

- 1 Click Start, All Programs, Protector Suite QL, and Control Center. The Fingerprint Control Center window appears.
- 2 Click Settings and User Settings.
- 3 Swipe the finger with the enrolled fingerprint across the fingerprint sensor. The User Settings window appears.
- 4 Click the Applications tab.
- 5 Select the desired finger and click Edit.
- 6 Change its assignment and click OK.

**◄ 121** ►

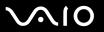

## Removing an Application Assignment to Your Finger

To remove an application assignment to your finger

- 1 Click Start, All Programs, Protector Suite QL, and Control Center. The Fingerprint Control Center window appears.
- 2 Click Settings and User Settings.
- 3 Swipe the finger with the enrolled fingerprint across the fingerprint sensor. The **User Settings** window appears.
- 4 Click the **Applications** tab.
- 5 Select the desired finger and click **Delete**.
- 6 Click OK.

**◀ 122** ►

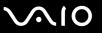

## **Erasing the Enrolled Fingerprints**

Before disposing of your computer or transferring it to a third person, it is strongly recommended you erase the fingerprint data enrolled on the fingerprint sensor after erasing the data stored on your built-in flash memory.

#### To erase the enrolled fingerprints

- 1 Turn on the computer.
- 2 Press and hold the Fn key and press the F2 key when the VAIO logo appears.
  The BIOS setup screen appears. If not, restart the computer, press and hold the Fn key, and press F2 key several times when the VAIO logo appears.
- 3 Press the ← or → key to select Security to display the Security tab.
- 4 Press the 

  key to select Clear Fingerprint Data and press the Enter key.

  The fingerprint data enrolled on the fingerprint sensor is erased automatically after your system restarts.

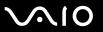

## Setting Up Your Computer with VAIO Control Center

The VAIO Control Center utility allows you to consult system information and specify preferences for system behavior.

#### To use VAIO Control Center

- Click Start, All Programs, and VAIO Control Center.
   The VAIO Control Center window appears.
- 2 Select the desired control item and change the settings.
- 3 Once finished, click OK.
  The setting of the desired item has been changed.

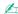

For more information about each option, click Help on the VAIO Control Center window to display the help file.

Some of the control items will not be visible if you open **VAIO Control Center** as a standard user.

## Using the Power Saving Modes

When you use a battery pack as the power source for your computer, you can take advantage of power management settings to conserve battery life. In addition to the normal operating mode, which allows you to turn off specific devices, your computer has two distinct power saving modes: Sleep and Hibernate. When using battery power, you should be aware that the computer will automatically enter Hibernate mode if the remaining battery charge becomes short, regardless of the power management setting you select.

If the battery level falls below 10 percent, you should either attach the AC adapter to recharge the battery pack or shut down your computer and install a fully charged battery pack.

## **Using Normal Mode**

This is the normal state of the computer when it is in use. The green power indicator light is on in this mode. To save power while not working, you can turn off a specific device such as the LCD screen or the hard disk.

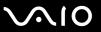

## **Using Sleep Mode**

Sleep mode turns off the LCD screen and places the built-in flash memory and the CPU into a low power consumption mode. The umber power light flashes in this mode.

To activate Sleep mode

Click Start, the arrow next to the Lock button, and Sleep.

To return to Normal mode

Press any key.

If you slide up (in the direction of  $\triangle$  on the switch) and hold the power switch for more than four seconds, your computer will turn off automatically. You will lose any unsaved data.

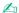

Your computer comes out of Sleep mode quicker than out of Hibernate mode.

If the power switch is in the **HOLD** position, you can slide it up (in the direction of  $\triangle$  on the switch) to return to Normal mode.

Sleep mode uses more power than Hibernate mode.

! If the battery runs down while your computer is in Sleep mode, the computer will automatically enter Hibernate mode.

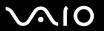

If the computer is not used for 25 minutes, it will enter Sleep mode. To avoid this, you can change the Sleep mode settings.

### To change the Sleep mode settings

- 1 Right-click the power status icon on the taskbar and select **Power Options**.
- 2 Click Change plan settings under the current power plan.
- 3 Change the time to put the computer to sleep and click **Save Changes**.

## Using Hibernate Mode

In Hibernate mode, the state of the system is saved on the built-in flash memory and power is turned off. Even when the battery runs down, no data will be lost. The power indicator light is off in this mode.

To activate Hibernate mode

Click Start, the arrow next to the Lock button, and Hibernate.

To return to Normal mode

Slide up the power switch (in the direction of  $\triangle$  on the switch).

The computer returns to its previous state.

If you slide up (in the direction of  $\triangle$  on the switch) and hold the power switch for more than four seconds, your computer will turn off automatically.

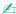

If you do not use your computer for a long period of time, place the computer into Hibernate mode. This power saving mode saves you the time of shutting down or resuming.

Hibernate mode requires more time than Sleep mode to be activated.

It takes more time to return to Normal mode from Hibernate mode than from Sleep mode.

Hibernate mode uses less power than Sleep mode.

Do not move your computer before its power indicator light turns off.

**■ 128 ■** 

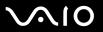

## Managing Power with VAIO Power Management

Power management helps you set up power schemes for running on AC power or batteries to suit your requirements for power consumption.

**VAIO Power Management** is a software application developed exclusively for VAIO computers. With this software application, you can enhance the Windows power management functions to ensure better operations of your computer and longer battery life. For more information on **VAIO Power Management**, see the help file on the **VAIO Power Management** software.

### **Activating VAIO Power Management**

When you start the computer, a power status icon appears on the taskbar. This icon indicates what kind of power source you are using at that time, for example, AC power. Click this icon to display the window, showing your power status.

VAIO Power Management functionalities are added to the Windows Power Options Properties.

### To activate VAIO Power Management

- 1 Right-click the power status icon on the taskbar and select **Power Options**.
- 2 Click Change plan settings under the current power plan.
- 3 Click Change advanced power settings. The Power Options window appears.
- 4 Select the VAIO Power Management tab.

#### To restore the default settings

- 1 On the VAIO Power Management tab, click Advanced. The VAIO Power Management window appears.
- **2** Follow the on-screen instructions to change the settings.

**■ 129 ■** 

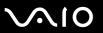

## Activating VAIO Power Management Power Schemes

**VAIO Power Management** provides several predefined power schemes. Each power scheme consists of a group of power management settings that are designed to meet specific power management goals, ranging from maximum power management to no power management.

#### To activate a VAIO Power Management power scheme

- 1 Right-click the power status icon on the taskbar and select **Power Options**.
- Select a power plan.The power scheme has been activated.
  - If necessary, you can change advanced power settings. Follow these steps:
- 3 Click Change plan settings under the current power plan.
- 4 Click Change advanced power settings.
- 5 Select the VAIO Power Management tab. You can change the items in the list.
- 6 Click OK.

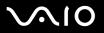

### VAIO Power Management Viewer

To start VAIO Power Management Viewer

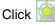

Click on the VAIO Power Management tab.

Alternatively, you can click Start, All Programs, VAIO Control Center, and VAIO Power Management Viewer to start the viewer.

To change the power scheme

Select the desired power scheme from the drop-down list on VAIO Power Management Viewer.

To view performance with the power scheme modified with VAIO Power Management

When both VAIO Power Management and VAIO Power Management Viewer are running, VAIO Power Management Viewer shows performance with the power scheme that was modified with VAIO Power Management.

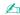

Use **VAIO** Power Management to set up or modify the power scheme.

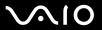

## **Precautions**

This section describes safety guidelines and precautions to help you protect your VAIO computer from potential damage.

On Handling the LCD Screen (page 132)
On Using the Power Source (page 133)
On Handling Your Computer (page 134)
On Using the Built-in MOTION EYE Camera (page 136)
On Handling Floppy Disks (page 137)
On Handling Discs (page 138)
On Using the Battery Pack (page 139)
On Using Headphones (page 140)
On Handling Memory Stick Media (page 141)
On Using the Folding Stand (page 142)
On Using the Adapter Holding Band (page 144)
On Using the Wrist Strap (page 145)
On Replacing the Multi-pointer Cap (page 146)

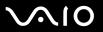

# On Handling the LCD Screen

| Do not leave the LCD screen facing the sun. This could damage the LCD screen. Be careful when using your computer near a window.                                                                                                    |
|----------------------------------------------------------------------------------------------------|
| Do not scratch the LCD screen or exert pressure on it. This could cause a malfunction.                                                                                                    |
| Using your computer in low temperature conditions may produce a residual image on the LCD screen. This is not a malfunction. When the computer returns to normal temperature, the screen returns to normal.                                                                              |
| A residual image may appear on the LCD screen if the same image is displayed for a long period of time. The residual image disappears in a while. You can use a screen saver to prevent residual images.                                                                                 |
| The LCD screen becomes warm during operation. This is normal and does not indicate a malfunction.                                                                                                    |
| The LCD screen is manufactured using high-precision technology. You may, however, see tiny black points and/or bright points (red, blue, or green) that continuously appear on the LCD screen. This is a normal result of the manufacturing process and does not indicate a malfunction. |
| Avoid rubbing the LCD screen. This could damage the screen. Use a soft, dry cloth to wipe the LCD screen.                                                                                                    |
| Do not change the LCD screen orientation setting in the <b>Tablet PC Settings</b> window even when another option is available for selection, as it may make your computer unstable. Sony assumes no liabilities for any defects arising out of the change.                              |

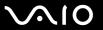

# On Using the Power Source

| See the online <b>Specifications</b> to check the power operation of your model.                                                                                        |
|----------------------------------------------------------------------------------------------------|
| Do not share the AC outlet with other power-consuming equipment, such as a photocopier or shredder.                                                                     |
| You can purchase a power strip with a surge protector. This device prevents damage to your computer caused by sudder power surges, in an electrical storm, for example. |
| Do not place heavy objects on the power cord.                                                                                                    |
| To disconnect the cord, pull it out by the plug. Never pull the cord itself.                                                                                            |
| Unplug your computer from the AC outlet if you are not planning to use the computer for a long period of time.                                                          |
| Make sure that the AC outlet is easily accessible.                                                                                                    |
| When the AC adapter is not used, unplug it from the AC outlet.                                                                                                    |
| Use the AC adapter supplied with your computer or genuine Sony products. Do not use any other AC adapter as it may cause a malfunction.                                 |

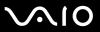

# On Handling Your Computer

|                                                                                                    | of a                                                                                                    | ean the cabinet with a soft cloth, which is dry or lightly moistened with a mild detergent solution. Do not use any type abrasive pad, scouring powder, or solvent such as alcohol or benzine, as these may damage the finish of your mputer. |  |
|----------------------------------------------------------------------------------------------------|----------------------------------------------------------------------------------------------------|----------------------------------------------------------------------------------------------------|--|
|                                                                                                    | If you drop a solid object or any liquid onto your computer, shut down the computer and then unplug it. You may want the the computer checked by qualified personnel before operating it again.                         |                                                                                                    |  |
|                                                                                                    | Do not drop your computer or place any objects on top of the computer.                                                                                                    |                                                                                                    |  |
|                                                                                                    | Do not place your computer in a location subject to:                                                                                                    |                                                                                                    |  |
|                                                                                                    |                                                                                                    | Heat sources, such as radiators or air ducts                                                                                                    |  |
|                                                                                                    |                                                                                                    | Direct sunlight                                                                                                    |  |
|                                                                                                    |                                                                                                    | Excessive dust                                                                                                    |  |
|                                                                                                    |                                                                                                    | Moisture or rain                                                                                                    |  |
|                                                                                                    |                                                                                                    | Mechanical vibration or shock                                                                                                    |  |
|                                                                                                    |                                                                                                    | Strong magnets or speakers that are not magnetically shielded                                                                                                    |  |
|                                                                                                    |                                                                                                    | Ambient temperature of more than 35°C or less than 5°C                                                                                                    |  |
|                                                                                                    |                                                                                                    | High humidity                                                                                                    |  |
| Do not place electronic equipment near your computer. The electromagnetic field of the computer may can malfunction. |                                                                                                    | not place electronic equipment near your computer. The electromagnetic field of the computer may cause a lfunction.                                                                                                    |  |
|                                                                                                    | Provide adequate air circulation to prevent internal heat from building up. Do not place your computer on porous such as rugs or blankets, or near material such as curtains or draperies that may block its air vents. |                                                                                                    |  |
|                                                                                                    |                                                                                                    | ur computer uses high-frequency radio signals and may cause interference to radio or TV reception. If this occurs, ocate the computer a suitable distance away from the set.                                                                  |  |

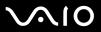

| Ш | US                                                                             | e only specified peripheral equipment and interface cables; otherwise, problems may occur.                                                                                                    |  |  |  |
|---|--------------------------------------------------------------------------------|----------------------------------------------------------------------------------------------------|--|--|--|
|   | Do not use cut or damaged connection cables.                                   |                                                                                                    |  |  |  |
|   | this                                                                           | our computer is brought directly from a cold location to a warm one, moisture may condense inside the computer. Ir<br>s case, allow at least one hour before turning on the computer. If any problems occur, unplug the computer and contac<br>IO-Link. |  |  |  |
|   | Make sure you disconnect the power cord before cleaning your computer.         |                                                                                                    |  |  |  |
|   | To avoid losing data if your computer is damaged, back up your data regularly. |                                                                                                    |  |  |  |
|   | Ма                                                                             | ke sure to put your computer into the supplied protective pouch before you carry the computer.                                                                                                    |  |  |  |
|   |                                                                                | The supplied protective pouch is not shock-resistant. It is intended to protect your computer from scratches.                                                                                                    |  |  |  |
|   |                                                                                | Hold your computer with the LCD screen facing upwards and insert the computer into the supplied protective poucl from its left side.                                                                                                    |  |  |  |
|   |                                                                                | Make sure to remove the CompactFlash memory card from your computer before you put the computer into the supplied protective pouch.                                                                                                    |  |  |  |
|   |                                                                                | The supplied protective pouch is not water-resistant. Make sure to wipe water off the case right away if it gets wet.                                                                                                    |  |  |  |
|   |                                                                                | Do not use any solvents, such as benzine or thinner, to clean the supplied protective pouch.                                                                                                    |  |  |  |
|   |                                                                                |                                                                                                    |  |  |  |

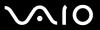

## On Using the Built-in MOTION EYE Camera

- Do not let the direct sunlight get into the scope of the built-in MOTION EYE camera regardless of your computer's power state, as it may cause a malfunction of the camera.
- ☐ The built-in MOTION EYE camera is disabled while videos or still images are imported from an i.LINK-compatible device connected to the i.LINK port.

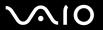

## On Handling Floppy Disks

- Do not open the shutter manually or touch the surface of the floppy disk.Keep floppy disks away from magnets.
- ☐ Keep floppy disks away from direct sunlight and other sources of heat.
- ☐ Keep floppy disks away from any liquid. Do not let them get wet. When you are not using your floppy disk, always remove it from the floppy disk drive and use a storage case.
- ☐ If the floppy disk comes with an adhesive label, make sure that the label is properly affixed. If the edge of the label is curled up, the label may stick to the inside of the floppy disk drive and cause a malfunction or damage your floppy disk.

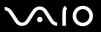

## On Handling Discs

- Do not touch the surface of the disc.
- Do not drop or bend the disc.
- ☐ Fingerprints and dust on the surface of a disc may cause read errors. Always hold the disc by its edges and central hole, as shown below:

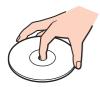

- Proper care of the disc is essential to its continuous reliability. Do not use solvents (such as benzine, thinner, alcohol, commercially available cleaners, or anti-static spray) which may cause damage to the disc.
- For normal cleaning, hold the disc by its edge and use a soft cloth to wipe the surface from the center out.
- ☐ If the disc is badly soiled, moisten a soft cloth with water, wring it out well, and use it to wipe the surface of the disc from the center out. Wipe off any remaining moisture with a dry soft cloth.
- Never affix an adhesive label on discs. This will affect the use of the disc irreparably.

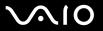

# On Using the Battery Pack

| Do not leave battery packs in temperatures above 60°C, such as in a car parked in the sun or under direct sunlight.                                                                                                    |
|----------------------------------------------------------------------------------------------------|
| Battery life is shorter in a cold environment. This is due to decreased battery efficiency at low temperatures.                                                                                                    |
| Charge battery packs at temperatures between 10°C to 30°C. Lower temperatures require longer charging time.                                                                                                    |
| Certain rechargeable batteries do not meet Sony quality and safety standards. For safety reasons this computer only functions with genuine Sony batteries designed for this model. When installing another kind of battery, the battery will not be charged and the computer will not function. |
| While the battery pack is in use or being charged, heat builds up in the battery pack. This is normal and is not cause for concern.                                                                                                    |
| Keep the battery pack away from all sources of heat.                                                                                                    |
| Keep the battery pack dry.                                                                                                    |
| Do not open or try to disassemble the battery pack.                                                                                                    |
| Do not expose the battery pack to any mechanical shock.                                                                                                    |
| If you are not using your computer for a long period of time, remove the battery pack from the computer to prevent damage to the battery pack.                                                                                                    |
| If, after fully charging the battery pack, the battery power is still low, the battery pack may be reaching the end of its life and should be replaced.                                                                                                    |
| You do not need to discharge the battery pack before recharging.                                                                                                    |
| If you have not used the battery pack for a considerable amount of time, recharge the battery pack.                                                                                                    |

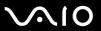

## On Using Headphones

- Road safety Do not use headphones while driving, cycling, or operating any motorized vehicle. It may create a traffic hazard and is illegal in some areas. It can also be potentially dangerous to play loud music while walking, especially at pedestrian crossings.
- □ **Preventing hearing damage** Avoid using headphones at high volume. Hearing experts advise against continuous, loud and extended play. If you experience a ringing in your ears, reduce the volume or discontinue use.

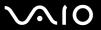

# On Handling Memory Stick Media

| Do not use the media in a location subject to static electricity or electrical noise.                                 |  |  |  |
|----------------------------------------------------------------------------------------------------|--|--|--|
| Do not touch the Memory Stick media connector with your finger or metallic objects.                                   |  |  |  |
| Use only the adhesive label supplied with the Memory Stick media as a label.                                          |  |  |  |
| Do not bend, drop, or apply strong shock to the Memory Stick media.                                                   |  |  |  |
| Do not disassemble or modify Memory Stick media.                                                                      |  |  |  |
| Do not let Memory Stick media get wet.                                                                                |  |  |  |
| Do not use or store Memory Stick media in a location subject to:                                                      |  |  |  |
| ☐ Extremely high temperatures, such as in a car parked in the sun                                                     |  |  |  |
| □ Direct sunlight                                                                                                    |  |  |  |
| ☐ High humidity                                                                                                    |  |  |  |
| □ Corrosive substances                                                                                                |  |  |  |
| Use the storage case supplied with the Memory Stick media.                                                            |  |  |  |
| Be sure to make a backup copy of your valuable data.                                                                  |  |  |  |
| Keep the Memory Stick media out of reach of children. There is a risk of swallowing the media.                        |  |  |  |
| When using the Memory Stick Duo media, do not use a fine-tipped pen to write on the label adhered to the Memory Stick |  |  |  |

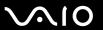

## On Using the Folding Stand

The portable folding stand, which is supplied with your computer for use in the prop-up position, is not robust in terms of materials. Do not exert pressure on the stand when setting it up. To set up the stand, follow these steps:

1 Attach the folding stand (1) along with the guides on the back of your computer.

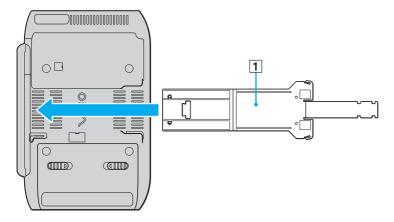

Insert the folding stand so that its VAIO logo surface comes in contact with the back of your computer.

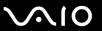

- Fold both ends of the stand inwards.
- Insert the narrower end into the slit on the other and pull it up until it clicks into place.

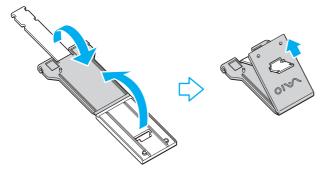

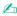

There are two pairs of notches on the narrower end of the folding stand so that you can adjust the position of your computer at two angles.

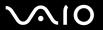

## On Using the Adapter Holding Band

An adapter holding band is supplied with your computer for bundling the display/LAN adapter, the AC adapter, and the power cord together when you are not using them with your computer.

☐ Make sure to put them in proper place as shown below:

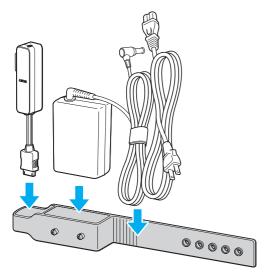

☐ Make sure to insert the display/LAN adapter from its I/O connector end until the adapter fits into place.

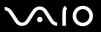

# On Using the Wrist Strap

☐ To prevent accidental dropping, make sure to fasten the supplied wrist strap to your computer through one of the strap holes and wear it when you use the computer on your palms.

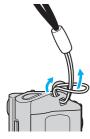

□ Do not grasp the wrist strap to carry your computer around as it may cause the computer to hit against something, resulting in damage to the computer.

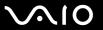

# On Replacing the Multi-pointer Cap

The cap at the tip of the multi-pointer is a consumable. When it wears out, replace it with one of the two supplied spare caps.

- ☐ Make sure to put the spare cap firmly in place.
- ☐ Make sure that the side with a small projection (1) of the spare cap faces upwards when putting it.

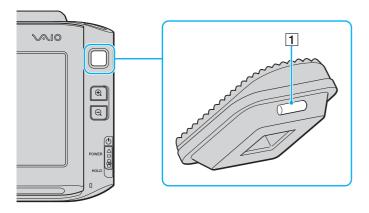

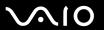

# Troubleshooting

This section describes how to solve common problems you might encounter when using your VAIO computer. Many problems have simple solutions. Try these suggestions before contacting VAIO-Link.

| Computer (page 148)                   |
|---------------------------------------|
| System Security (page 155)            |
| Battery (page 156)                    |
| Built-in MOTION EYE Camera (page 158) |
| Networking (page 161)                 |
| Bluetooth Technology (page 164)       |
| Optical Discs (page 168)              |
| Display (page 169)                    |
| Printing (page 174)                   |
| Microphone (page 175)                 |
| Speakers (page 176)                   |
| Pointing Device (page 177)            |
| Keyboard (page 179)                   |
| Floppy Disks (page 180)               |
| Audio/Video (page 181)                |
| Memory Stick Media (page 182)         |
| Peripherals (page 183)                |

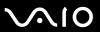

# Computer

# What should I do if my computer does not start?

| <ul> <li>is plugged into a power source and turned on.</li> <li>If you are using an external display, make sure it is plugged into a power source and turned on. Make sure the bright and contrast controls are adjusted correctly. See the manual that came with your display for more information.</li> <li>□ Disconnect the AC adapter and remove the battery pack. Wait three to five minutes. Reinstall the battery pack, reather AC adapter, and then slide up the power switch (in the direction of △ on the switch) to turn on your computer.</li> <li>□ Condensation may cause your computer to malfunction. If this occurs, do not use the computer for at least one how that you are using the supplied Sony AC adapter. For your safety, use only genuine Sony rechargeable batters.</li> </ul>                                                                                                    | Make sure your computer is securely plugged into a power source and turned on. Make sure the power indicator shows the power is on.                                                         |
|----------------------------------------------------------------------------------------------------|----------------------------------------------------------------------------------------------------|
| <ul> <li>If your computer is plugged into a power strip or an uninterruptible power supply (UPS), make sure the power strip or is plugged into a power source and turned on.</li> <li>If you are using an external display, make sure it is plugged into a power source and turned on. Make sure the bright and contrast controls are adjusted correctly. See the manual that came with your display for more information.</li> <li>Disconnect the AC adapter and remove the battery pack. Wait three to five minutes. Reinstall the battery pack, reather AC adapter, and then slide up the power switch (in the direction of △ on the switch) to turn on your computer.</li> <li>Condensation may cause your computer to malfunction. If this occurs, do not use the computer for at least one how that you are using the supplied Sony AC adapter. For your safety, use only genuine Sony rechargeable battery</li> </ul> | Make sure the battery pack is installed properly and charged.                                                                                                    |
| <ul> <li>is plugged into a power source and turned on.</li> <li>If you are using an external display, make sure it is plugged into a power source and turned on. Make sure the bright and contrast controls are adjusted correctly. See the manual that came with your display for more information.</li> <li>□ Disconnect the AC adapter and remove the battery pack. Wait three to five minutes. Reinstall the battery pack, reather AC adapter, and then slide up the power switch (in the direction of △ on the switch) to turn on your computer.</li> <li>□ Condensation may cause your computer to malfunction. If this occurs, do not use the computer for at least one how that you are using the supplied Sony AC adapter. For your safety, use only genuine Sony rechargeable batters.</li> </ul>                                                                                                    | Make sure the floppy disk drive (if applicable) is empty.                                                                                                    |
| <ul> <li>and contrast controls are adjusted correctly. See the manual that came with your display for more information.</li> <li>□ Disconnect the AC adapter and remove the battery pack. Wait three to five minutes. Reinstall the battery pack, reather AC adapter, and then slide up the power switch (in the direction of △ on the switch) to turn on your computer.</li> <li>□ Condensation may cause your computer to malfunction. If this occurs, do not use the computer for at least one how that you are using the supplied Sony AC adapter. For your safety, use only genuine Sony rechargeable bat</li> </ul>                                                                                                    | 7 · · · · · · · · · · · · · · · · · · ·                                                                                                    |
| the AC adapter, and then slide up the power switch (in the direction of △ on the switch) to turn on your computer.  □ Condensation may cause your computer to malfunction. If this occurs, do not use the computer for at least one hold the Check that you are using the supplied Sony AC adapter. For your safety, use only genuine Sony rechargeable bat                                                                                                    | ,                                                                                                    |
| ☐ Check that you are using the supplied Sony AC adapter. For your safety, use only genuine Sony rechargeable bat                                                                                                    | · · · · · · · · · · · · · · ·                                                                                                    |
|                                                                                                    | Condensation may cause your computer to malfunction. If this occurs, do not use the computer for at least one hour.                                                                         |
| packs and AC adapter, which are supplied by Sorry for your VAIO computer.                                                                                                    | Check that you are using the supplied Sony AC adapter. For your safety, use only genuine Sony rechargeable battery packs and AC adapter, which are supplied by Sony for your VAIO computer. |

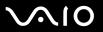

#### What should I do if a BIOS error appears when I turn on my computer?

If the message "Press <F1> to resume, <F2> to setup" appears at the bottom of the screen, follow these steps:

- 1 Press and hold the **Fn** key and press the **F2** key.

  The BIOS setup screen appears. If not, restart the computer, press and hold the **Fn** key and press **F2** key several times when the VAIO logo appears.
- 2 Set the date (month/day/year). Press the **Enter** key.
- 3 Press the 

  √
  key to select System Time, and then set the time (hour: minute: second). Press the Enter key.
- 4 Press the → key to select the **Exit** tab, and then press and hold the **Fn** key and press the **F9** key. At the confirmation prompt, press the **Enter** key.
- 5 Select Exit Setup, and press the Enter key. At the confirmation prompt, press the Enter key. Your computer restarts.

If this occurs frequently, contact VAIO-Link.

### What should I do if the power indicator (Green) lights but my screen stays blank?

Follow these steps:

- Slide up (in the direction of  $\triangle$  on the switch) and hold the power switch for more than four seconds to check that the power indicator goes out. Then turn on your computer again.
- If your computer screen still stays blank, unplug the AC adapter, remove the battery pack, and leave the computer for about a minute. Then reinstall the battery pack, plug in the AC adapter, and turn on the computer again.

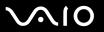

# What should I do if my computer or software stops responding?

| _ | application window.                                                                                                    |
|---|----------------------------------------------------------------------------------------------------|
|   | If the <b>Alt+Fn+F4</b> keys do not work, click <b>Start</b> , the arrow next to the <b>Lock</b> button, and <b>Shut Down</b> to turn off your computer.                                         |
|   | If your computer does not turn off, press the Ctrl+Alt+Delete keys and click the arrow and next to the Shut down buttor and Shut Down.  If the Windows Security window appears, click Shut Down. |
|   | ! Turning off your computer with the <b>Ctrl+Alt+Delete</b> keys or the power switch may cause loss of unsaved data.                                                                             |
|   | If your computer still does not turn off, slide up (in the direction of $\Delta$ on the switch) and hold the power switch until the computer turns off.                                          |
|   | Remove the AC adapter and battery pack.                                                                                                    |
|   | Try reinstalling the software.                                                                                                    |
|   | Contact the software publisher or designated provider for technical support.                                                                                                    |
|   |                                                                                                    |

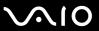

#### Why doesn't my computer enter Sleep or Hibernate mode?

Your computer may become unstable if the operating mode is changed before the computer completely enters Sleep or Hibernate mode.

To restore your computer to normal operating stability

- Close all open programs.
- 2 Click Start, the arrow next to the Lock button, and Restart.
- 3 If your computer does not restart, press the Ctrl+Alt+Delete keys and click the arrow next to the Shut down button and Restart.
- 4 If this procedure does not work, slide up (in the direction of △ on the switch) and hold the power switch until the computer turns off.
  - ! Turning off your computer with the power switch may cause loss of unsayed data.

## What should I do if the battery indicator is flashing and my computer does not start?

- ☐ This symptom could be due to the battery pack not being installed properly. To resolve this symptom, turn off your computer and remove the battery pack. Then install the battery pack to the computer again. For details, see **Installing** the Battery Pack (page 26).
- ☐ If the symptom persists after performing the above, it means the installed battery pack is not compatible. Remove the battery pack and contact VAIO-Link.

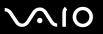

# What should I do if a message window, notifying of incompatibility or improper installation of the battery pack, appears and my computer enters Hibernate mode?

- ☐ This symptom could be due to the battery pack not being installed properly. To resolve this symptom, turn off your computer and remove the battery pack. Then install the battery pack to the computer again. For details, see **Installing** the Battery Pack (page 26).
- ☐ If the symptom persists after performing the above, it means the installed battery pack is not compatible. Remove the battery pack and contact VAIO-Link.

# Why does the System Properties window display a slower CPU speed than the maximum?

This is normal. Because your computer's CPU utilizes a type of CPU speed controlling technology for power conservation purposes, System Properties may display the CPU's current speed instead of the maximum speed.

# What should I do if Windows does not start, showing a message, when I start my computer?

If you enter a wrong power-on password three times consecutively, the **Enter Onetime Password** message appears. If you enter a wrong power-on password three times consecutively again, the **System Disabled** message appears and Windows will not start. Slide up (in the direction of  $\triangle$  on the switch) and hold the power switch for more than four seconds to check that the power indicator goes off. Wait for 10 or 15 seconds, then restart your computer and enter the correct password. When entering the password, check that the Num lock indicator and Caps lock indicator are off. If any are lit, press and hold the **Fn** key and press the **Num Lk** key or simply press the **Caps Lock** key to turn off the indicator before entering the password.

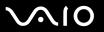

#### What should I do if my game software does not work or it keeps crashing?

- ☐ Check the Web site of the game if there are any patches or updates to download.
- ☐ Make sure you have installed the latest video driver.
- ☐ On some VAIO models, the graphics memory is shared with the system. The optimal graphic performance in this case is not guaranteed.

#### What should I do if I cannot remember the BIOS password?

If you have forgotten the BIOS password, contact VAIO-Link to reset it. A reset fee will be charged.

### Why does it take time before my computer starts?

If Norton Internet Security's Personal Firewall is active, it may take some time before the desktop screen appears due to network security checkups.

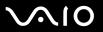

# Why doesn't my screen turn off when the time selected for the automatic turn-off action has passed?

The originally selected VAIO's screen saver disables the timer setting, which you can select using the Windows power options, for your computer screen to turn off.

Change the originally selected VAIO's screen saver.

# What should I do if I cannot boot my computer from the external device connected to the computer?

To boot your computer from the external device, for example the USB floppy disk drive and the USB/i.LINK optical disc drive, you need to change the boot device.

Turn on your computer, press and hold the **Fn** key and press the **F11** key when the VAIO logo appears.

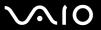

## System Security

This section provides information about keeping your computer operating smoothly and protecting against potential threats to the computer's security.

#### How can I protect my computer against security threats, such as viruses?

The Microsoft Windows operating system is preinstalled on your computer. The best way to protect your computer against security threats, such as viruses, is to download and install the latest Windows updates regularly.

You can get important Windows updates by doing the following:

- Your computer must be connected to the Internet before you can receive updates.
- 1 Connect to the Internet.
- 2 Double-click the Windows Security Alerts icon on the taskbar.
- 3 Follow the on-screen instructions to set up automatic or scheduled updates.

#### How do I keep my antivirus software updated?

You can keep the Norton Internet Security software program current with the latest updates from Symantec Corporation.

To download and install the latest security update

- 1 Click Start, All Programs, Norton Internet Security, and Norton Internet Security.
- 2 Click the item to update the software on the left pane.
- 3 Follow the on-screen instructions to select and download updates.

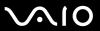

## **Battery**

#### How do I find the battery charging status?

See Charging the Battery Pack (page 27).

#### When is my computer using AC power?

When your computer is directly connected to the AC adapter, it uses AC power, even if the battery pack is installed.

#### When should I recharge the battery pack?

- When the battery level falls below 10 percent.
- When both the battery and power indicators blink.
- When you have not used the battery pack for a long period of time.

### When should I replace the battery pack?

If the battery power is still low after charging it, the battery pack may be reaching the end of its life and should be replaced.

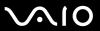

#### Should I be concerned that the installed battery pack is warm?

No, it is normal for the battery pack to be warm when it is powering your computer.

### Can my computer enter Hibernate mode while using battery power?

Your computer can enter Hibernate mode while using battery power, but some software programs and peripheral devices prevent the system from entering Hibernate mode. If you are using a program that prevents the system from entering Hibernate mode, save your data frequently to avoid losing data. See **Using Hibernate Mode (page 127)** for information on how you can manually activate Hibernate mode.

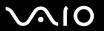

#### Built-in MOTION EYE Camera

#### Why does the viewer window show no images or poor-quality images?

- ☐ The built-in MOTION EYE camera cannot be shared by more than one software application. If another software application is using the camera, exit the application before using the built-in MOTION EYE camera.
- The video memory of your computer may have become insufficient for displaying images from the built-in MOTION EYE camera. Lowering the resolution or reducing the colors of the LCD screen might help.
- ☐ The viewer window may show some noises, for example horizontal streaks, if you view a rapid-moving object. This is normal and does not indicate a malfunction.
- If the problem persists, restart your computer.

#### Why are captured images poor in quality?

- ☐ The images captured under the fluorescent lamp may show reflection of the light.
- ☐ A dark portion in captured images may appear as a noise.

### Why do captured images contain dropped frames and audio interruptions?

- ☐ The effect settings on your software application may have caused dropped frames. See the help file on your software application for more information.
- There may be more software applications running than your computer can handle. Exit the applications that you are not currently using.
- ☐ The power management function of your computer may have been activated. Check the CPU performance.

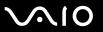

# Why does movie playback show dropped frames when my computer is running on the battery?

The battery pack is running out of power. Connect your computer to an AC power source.

#### Why do the images captured by the built-in MOTION EYE camera flicker?

This problem occurs when you use the camera under fluorescent lights due to the mismatch between lighting output frequency and shutter speed.

To reduce flicker noise, change the placement angle of your computer or the brightness of camera images. In some software applications, you can set an appropriate value to one of the camera properties (e.g. **LightSource**, **Flickness**, etc.) to eliminate flicker noise.

# Why is the video input from the built-in MOTION EYE camera suspended for a few seconds?

The video input may be suspended for a few seconds if the CPU load increases.

This is normal and does not indicate a malfunction.

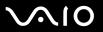

#### Why can't I use the built-in MOTION EYE camera?

- The built-in MOTION EYE camera cannot be shared by more than one software application. If another software application is using the camera, exit the application before using the built-in MOTION EYE camera.
- ☐ You cannot use the built-in MOTION EYE camera if the screen view is rotated. Restore the standard screen view.
- ☐ If the problem persists, you must reinstall the driver software for the camera. Follow these steps:
  - 1 Click Start, Control Panel, Hardware and Sound, and Device Manager.
  - 2 Double-click Imaging devices.
  - 3 Right-click the device name for your camera and click **Update Driver Software**.

# What should I do if my computer becomes unstable when it enters a power saving mode while the built-in MOTION EYE camera is in use?

- ☐ Do not place your computer into Sleep or Hibernate mode while you are using the built-in MOTION EYE camera.
- ☐ If your computer automatically enters Sleep or Hibernate mode, change the corresponding power saving mode setting. For changing the setting, see **Using the Power Saving Modes (page 124)**.

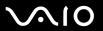

## Networking

#### What should I do if my computer cannot connect to a wireless LAN access point?

- Connection availability is affected by distance and obstructions. You may need to move your computer away from obstructions or closer to any access point you may be using.
- ☐ Make sure the **WIRELESS** or **WIRELESS LAN** switch is on and the Wireless LAN indicator is lit on your computer.
- Make sure power to the access point is on.
- ☐ Follow these steps to check the settings:
  - Click Start and Control Panel.
  - 2 Click View network status and tasks under Network and Internet.
  - 3 Click Connect to a network to confirm that your access point is selected.
- Make sure the encryption key is correct.
- ☐ Make sure **Maximum Performance** is selected for **Wireless Adapter settings** in the **Power Options** window. Selecting any other option may result in a communication failure. To change the settings, follow these steps:
  - 1 Right-click the power status icon on the taskbar and select **Power Options**.
  - 2 Click Change Plan Settings under the current power plan.
  - 3 Click Change advanced power settings. The Power Options window appears.
  - 4 Select the **Advanced settings** tab.
  - 5 Double-click Wireless Adapter Settings and Power Saving Mode.
  - 6 Select Maximum Performance from the drop-down list both for On battery and Plugged in.

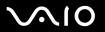

#### What should I do if I cannot access the Internet?

|   | Check the access point settings. See the manual that came with your access point for more information.                                                                                                    |
|---|----------------------------------------------------------------------------------------------------|
|   | Make sure your computer and the access point are connected to one another.                                                                                                    |
|   | Move your computer away from obstructions or closer to any access point you may be using.                                                                                                    |
|   | Make sure your computer is properly configured for Internet access.                                                                                                    |
|   | Make sure <b>Maximum Performance</b> is selected for <b>Wireless Adapter settings</b> in the <b>Power Options</b> window. Selecting any other option may result in a communication failure. Follow the steps in <b>What should I do if my computer cannot connect to a wireless LAN access point? (page 161) to change the settings.</b> |
| W | 'hy is the data transfer speed slow?                                                                                                    |
|   | The wireless LAN data transfer speed is affected by distance and obstructions between devices and access points. Othe factors include device configurations, radio conditions, and software compatibility. To maximize the data transfer speed move your computer away from obstructions or closer to any access point you may be using. |
|   | If you are using a wireless LAN access point, the device may be temporarily overloaded depending on how many other devices are communicating via the access point.                                                                                                    |
|   | If your access point interferes with other access points, change the access point channel. See the manual that came with your access point for more information.                                                                                                    |
|   | Make sure <b>Maximum Performance</b> is selected for <b>Wireless Adapter settings</b> in the <b>Power Options</b> window. Selecting any other option may result in a communication failure. Follow the steps in <b>What should I do if my computer cannot connect to a wireless LAN access point? (page 161) to change the settings.</b> |

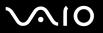

#### How do I avoid data transfer interruptions?

| _ | the computer is in close proximity to microwaves and cordless telephones.                                                                                                    |
|---|----------------------------------------------------------------------------------------------------|
|   | Move your computer closer to the access point.                                                                                                    |
|   | Make sure the access point connection is intact.                                                                                                    |
|   | Change the access point channel. See the manual that came with your access point for more information.                                                                                                    |
|   | Make sure <b>Maximum Performance</b> is selected for <b>Wireless Adapter settings</b> in the <b>Power Options</b> window. Selecting any other option may result in a communication failure. Follow the steps in <b>What should I do if my computer cannot connect to a wireless LAN access point? (page 161) to change the settings.</b> |

When your computer is connected to an access point, data transfer interruptions may occur when using large files or if

#### What are channels?

| Wireless LAN communication occurs on divided frequency bands known as channels. Third-party wireless LAN access |
|----------------------------------------------------------------------------------------------------|
| point channels may be preset to different channels from Sony devices.                                           |

☐ If you are using a wireless LAN access point, see connectivity information contained in the manual that came with your access point.

### Why does the network connection stop when I change the encryption key?

Two computers with the wireless LAN functionality may lose a peer-to-peer network connection if the encryption key is changed. You can either change the encryption key back to the original profile or re-enter the key on both computers so the key matches.

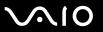

# **Bluetooth Technology**

|   | Make sure both devices have the Bluetooth functionality enabled.                                                                                                    |
|---|----------------------------------------------------------------------------------------------------|
|   | If the Bluetooth indicator is off, turn on the <b>WIRELESS</b> switch.                                                                                                    |
|   | You cannot use the Bluetooth functionality when your computer is in a power saving mode. Return to Normal mode, then turn on the <b>WIRELESS</b> switch.                                                                                                    |
|   | Your computer and the device may be too far apart. Wireless Bluetooth technology works best when the devices are within 10 meters of each other.                                                                                                    |
| W | hy can't my computer discover other Bluetooth devices?                                                                                                    |
|   | he connected device is also connected to other devices, it may not appear in the Bluetooth utility software or you may not able to communicate with the device.                                                                                                    |
| W | hat should I do if I cannot find the Bluetooth device with which I want to communicate?                                                                                                    |
|   | Check that the Bluetooth functionality of the device with which you want to communicate is on. See the other device's manual for more information.                                                                                                    |
|   | If the device with which you want to communicate is already communicating with another Bluetooth device, it may not be found or it may not be able to communicate with your computer.                                                                                                    |
|   | To allow other Bluetooth devices to communicate with your computer, right-click the Bluetooth icon on the taskbar and select <b>Options</b> from the menu to open the <b>Options</b> window. Then, check if proper security modes are selected on the <b>Security</b> tab. For details on the security modes, see the help file on the Bluetooth utility software. For more information on the Bluetooth Device window, see <b>Communicating with Another Bluetooth Device</b> (page 64). |

What should I do if other Bluetooth devices cannot discover my computer?

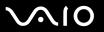

#### What should I do if other Bluetooth devices cannot connect to my computer?

| _ | Make sure the other device is authenticated.                |                                                            |
|---|-------------------------------------------------------------|------------------------------------------------------------|
|   | Your computer may not allow connections from other devices. | To enable Bluetooth device connections, follow these steps |

1 Right-click the Bluetooth icon 🕴 on the taskbar.

Make ours the other device is outherticated

- 2 Select **Options** from the menu. The **Options** window appears.
- 3 Check if **Standard** or **Low** is selected for the Bluetooth security level on the **Security** tab. If a custom Bluetooth security level is selected, click the **Default level** button.
- 4 Click OK.
- ☐ The data transfer distance can be shorter than 10 meters depending on existing obstacles between the two devices, on radio wave quality, and on the operating system or the software in use. Move your computer and Bluetooth devices closer to each other.
- If the device with which you want to communicate is already communicating with another Bluetooth device, it may not be found or it may not be able to communicate with your computer.
- Check that the Bluetooth functionality of the device with which you want to communicate is on. See the other device's manual for more information.

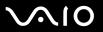

#### Why is my Bluetooth connection slow?

| _ | The data transfer speed depends on the obstacles and/or the distance between the two devices, on the radio wave quality, |
|---|----------------------------------------------------------------------------------------------------|
|   | and on the operating system or the software in use. Move your computer and Bluetooth devices closer to each other.       |
|   | The 2.4 GHz radio frequency used by Bluetooth and wireless LAN devices is also used by other devices. Bluetooth          |

- devices incorporate technology that minimizes interference from other devices using the same wavelength, however, communication speed and connection range may be reduced. Interference from other devices may also stop communication altogether.
- ☐ Connection availability is affected by distance and obstructions. You may need to move your computer away from obstructions or closer to the device to which it is connected.
- Identify and remove obstacles between your computer and the device to which it is connected.
- Note that due to limitations of the Bluetooth standard, large files may occasionally be corrupted during continuous transfer due to electromagnetic interference from the environment.

#### Why does the message requesting authentication appear?

The target Bluetooth-enabled device is requesting connection authentication. Mutual authentication is required to enable Bluetooth communications with this device.

## Why can't I connect to service supported by the target Bluetooth device?

Connection is only possible for services also supported by the computer with the Bluetooth functionality. For more details, see the help file on the Bluetooth utility software.

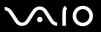

### Can I use a device with Bluetooth technology on airplanes?

With Bluetooth technology, your computer transmits a radio frequency of 2.4 GHz. Sensitive locations, such as hospitals and airplanes, may have restrictions on use of Bluetooth devices, due to radio interference. Check with facility staff to see if use of the Bluetooth functionality on the computer is permitted.

# Why can't I connect to a Bluetooth device by specifying its IP address on a Personal Area Network (PAN)?

The Bluetooth utility software uses Dynamic Host Configuration Protocol (DHCP) to assign IP addresses to active wireless devices. If you specify a fixed IP address for the device to which you want to connect, the utility cannot assign a dynamic IP address to the device and fails. Do not specify IP addresses when using a PAN.

# Why can't I use the Bluetooth functionality when I log onto my computer as a user with a standard user account?

The Bluetooth functionality may not be available to a user with a standard user account on your computer. Log onto the computer as a user with administrator rights.

#### Why can't I connect to a Bluetooth device in Personal Area Network User mode?

If the device to which you want to connect supports Bluetooth communication in Personal Area Network User mode only, you cannot establish a connection from your computer.

### Why can't I use the Bluetooth utility software when I switch a user?

If you switch a user without logging off from your system, the Bluetooth utility software will not work successfully. Make sure to log off before switching a user. To log off from your system, click **Start**, the arrow next to the **Lock** button, and **Log Off**.

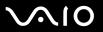

## **Optical Discs**

#### What should I do if I cannot write data to CD media?

| Stop using the keyboard.                                                                                               |
|----------------------------------------------------------------------------------------------------|
| If you are using a CD-R/RW disc with an adhesive label affixed, replace it with one with no affixed adhesive label. Us |

Make sure you neither launch any software application nor allow any to launch automatically, not even a screen saver.

#### What should I do if I cannot write data to DVD media?

a disc with an affixed adhesive label could cause a write error or other damage.

| Make sure | vou are | using | the | correct | DVD | recordable | media. |
|-----------|---------|-------|-----|---------|-----|------------|--------|
|           |         |       |     |         |     |            |        |

- □ Check which DVD recordable format is compatible with the optional external optical disc drive. Note the possibility that some brands of DVD recordable media do not work.
- ☐ The preinstalled software on your computer does not support copying DVD movies. Macrovision or a similar video protection technology prevents users from copying DVD movies. Copying a DVD movie would be a copyright infringement and therefore illegal.

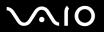

## Display

#### Why did my screen go blank?

- ☐ Your computer screen may go blank if the computer loses power or enters a power saving mode (Sleep or Hibernate). If the computer is in LCD (Video) Sleep mode, press any key to bring the computer back into Normal mode. See **Using the Power Saving Modes** (page 124) for more information.
- $\Box$  The power switch may be in the **HOLD** position. Slide up the power switch (in the direction of  $\triangle$  on the switch) to release the switch.
- ☐ Make sure your computer is securely plugged into a power source and turned on. Make sure the power indicator shows the power is on.
- ☐ If your computer is using battery power, make sure the battery pack is installed properly and is charged. See **Using the**Battery Pack (page 26) for more information.
- ☐ If the display mode is set to the external display, select ☐ ☐ On VAIO Touch Launcher.

### Why can't I view the whole screen image of a DVD video on my TV screen?

The screen resolution may not be properly set. We recommend that you adjust the screen resolution to 1024 x 768 or smaller, depending on the size of your external display screen.

### How do I adjust the image on my TV screen?

Use the controls on your external display to adjust the image. See the manual that came with your TV for more information.

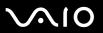

#### How do I change the screen resolution on my TV screen?

- ☐ Your TV screen may not show the whole screen image of a video if the screen resolution is set larger than 1024 x 768. Adjust the screen resolution to 1024 x 768 or smaller.
- If you are using the AV Out jack, plug the audio-video (AV) cable into your computer before you start it.

To change the screen resolution, follow these steps:

- 1 Right-click the desktop and select **Personalize** from the shortcut menu.
- 2 Click Display Settings.
  The Display Settings window appears.
- 3 Move the slider under **Resolution** to the left to reduce or to the right to increase the screen resolution.

#### How do I switch the display output from my screen to TV?

See Selecting Display Modes (page 84).

Alternatively, you can use **VAIO Touch Launcher** to switch the display output. See the help file on the software for more information.

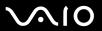

#### Why doesn't my screen display a video?

- ☐ If the external display is selected for the display output and the external display is disconnected, you cannot display a video on your computer screen. Stop video playback, change the display output to the computer screen, and then restart video playback. See **Selecting Display Modes (page 84)** for changing the display output. Alternatively, you can use **VAIO Touch Launcher** to change the display output. See the help file on the software for more information.
- The video memory of your computer may be insufficient for displaying high resolution videos. In this case, lower the resolution of the LCD screen.

To change the screen resolution, follow these steps:

- 1 Right-click the desktop and select **Personalize** from the shortcut menu.
- 2 Click Display Settings.
  The Display Settings window appears.
- 3 Move the slider under **Resolution** to the left to reduce or to the right to increase the screen resolution.

You can confirm the value of the total available graphics memory and video memory. Right-click on the desktop, select **Personalize** from the shortcut menu, and click **Display Settings**, **Advanced Settings**, and the **Adaptor** tab. The value may be displayed differently from the actual memory on your computer.

### What should I do if my screen is dark?

Use **VAIO Touch Launcher** to brighten your computer screen. See the help file on the software for more information.

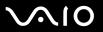

#### Why can't I use my touch panel?

| The power switch may be in the <b>HOLD</b> position. Slide up the power switch (in the direction of $\triangle$ on the switch) to release |
|----------------------------------------------------------------------------------------------------|
| the switch.                                                                                                    |

The touch panel may be disabled.
Use VAIO Control Center to enable the touch panel. See Setting Up Your Computer with VAIO Control Center (page 123) and find out more in its help file.

#### Why can't I rotate my screen view with the rotate button on VAIO Touch Launcher?

The color quality of the LCD screen may not be appropriate.

To rotate the screen view, you must select **Medium (16 bit)** or **Highest (32 bit)** for **Colors** on the **Monitor** tab on the **Display Settings** window. To change the color quality, follow these steps:

- Click Start and Control Panel.
- 2 Click Adjust screen resolution under Appearance and Personalization.
- 3 Select appropriate color quality from the **Colors** drop-down list.
- □ Some software may not support the rotated screen view. Use your computer in the horizontal orientation to use such software.

### What should I do if the external display stays blank?

If you cannot change the display output with the **Fn+F7** keys, you need to change the settings for the external display with **VAIO Control Center**. To change the settings, launch the **VAIO Control Center**, select the control item for the external display, and then cancel the check box for enabling the automatic function to select the external display for the output. Then, try the **Fn+F7** keys to change the display output.

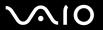

#### How do I run Windows Aero?

This Q & A entry applies to selected models only. To run Windows Aero, follow these steps:

- 1 Click Start and Control Panel.
- 2 Click Customize colors under Appearance and Personalization.
- 3 Click Open classic appearance properties for more color options. The Appearance Settings window appears.
- 4 Select Windows Aero from the Color scheme options on the Appearance tab.
- 5 Click OK.

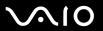

## **Printing**

#### What should I do if I cannot print a document?

- Make sure your printer is on, and the printer cable is securely connected to the ports on the printer and computer.
- ☐ Make sure your printer is compatible with the Windows operating system installed on your computer.
- You may need to install the printer driver software before you use your printer. See the manual that came with your printer for more information.
- ☐ If your printer is not functioning after your computer resumes from a power saving mode (Sleep or Hibernate), then restart the computer.
- ☐ If the bidirectional communication functions are provided with your printer, disabling the functions on your computer may enable printing. Follow these steps:
  - Click Start and Control Panel.
  - 2 Click Printer under Hardware and Sound.
  - 3 Right-click the printer icon and select Properties.
  - 4 Click the Ports tab.
  - 5 Click to cancel the **Enable bidirectional support** check box.
  - 6 Click OK.

This change to the settings disables the bidirectional communication functions of the printer, such as data transfer, status monitoring, and remote panel.

When your printer is connected to the port replicator, check the port replicator to see if it is connected to an AC power source.

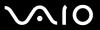

# Microphone

## What should I do if my microphone does not work?

If you are using an external microphone, make sure the microphone is turned on and is properly plugged into the microphone jack on your computer.

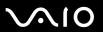

# Speakers

# What should I do if my speakers do not work?

| <ul> <li>□ Make sure your speakers are designed for computer use.</li> <li>□ If your speakers have a muting button, set the button to off.</li> <li>□ The speaker volume may have been turned off with VAIO Touch Launcher. Check the set is the based of the product of the speaker volume and the speaker speaker.</li> </ul> | oftware for volume control.    |
|----------------------------------------------------------------------------------------------------|--------------------------------|
| ☐ The speaker volume may have been turned off with <b>VAIO Touch Launcher</b> . Check the so                                                                                                    | oftware for volume control.    |
| •                                                                                                    | oftware for volume control.    |
| D. If you have apprected an evaluate the headshouse itself disconnect the calls and w                                                                                                    |                                |
| ☐ If you have connected an audio cable to the headphones jack, disconnect the cable and u with your speakers.                                                                                                    | se the speaker cable supplied  |
| $oldsymbol{\Box}$ If you are using battery power, make sure the battery pack is installed properly and is characteristic.                                                                                                    | ırged.                         |
| ☐ If your speakers require external power, make sure the speakers are connected to a power came with your speakers for more information.                                                                                                    | er source. See the manual that |
| What should I do if I cannot hear sound from my speakers?                                                                                                    |                                |
| ☐ If your computer is using battery power, make sure the battery pack is properly installed a                                                                                                    | and is charged.                |
| ☐ If you are using a program that has its own volume control, make sure the volume control program's help file for more information.                                                                                                    | is properly set. See the       |
|                                                                                                    |                                |
| $oldsymbol{\square}$ Make sure the speaker volume is turned up loud enough and the audio option is enabled.                                                                                                    |                                |
| <ul> <li>Make sure the speaker volume is turned up loud enough and the audio option is enabled.</li> <li>The speaker volume may have been turned off with VAIO Touch Launcher. Check the so</li> </ul>                                                                                                    |                                |

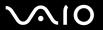

## Pointing Device

#### What should I do if my pointing device does not work?

| u | release the switch.                                                                                                    |
|---|----------------------------------------------------------------------------------------------------|
|   | You may have disabled the pointing device without connecting a mouse to your computer.                                                                                                    |
|   | Make sure that a mouse is not connected to your computer.                                                                                                    |
|   | If the pointer does not move while a software application is running, press the <b>Alt+Fn+F4</b> keys to close the application window.                                                                                       |
|   | If the Alt+Fn+F4 keys do not work, click Start, the arrow next to the Lock button, and Restart to restart your computer.                                                                                                    |
|   | If your computer does not restart, press the <b>Ctrl+Alt+Delete</b> keys and click the arrow next to the <b>Shut down</b> button and <b>Restart</b> .  If the <b>Windows Security</b> window appears, click <b>Restart</b> . |
|   | If this procedure does not work, slide up (in the direction of $\triangle$ on the switch) and hold the power switch until the computer turns off.                                                                            |

# Turning off your computer with the power switch may cause loss of unsaved data.

#### How do I perform pen operations, such as a pen flick?

Use touch commands. See Using Touch Commands (page 34) for more information.

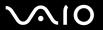

#### How do I calibrate the touch panel?

Follow these steps to calibrate the touch panel:

- 1 Click Start, All Programs, Touch Panel, and Calibration.
- **2** Follow the on-screen instructions.

#### What should I do if I cannot show the hidden taskbar with the stylus?

Touch panel calibration may make a gap between the pointer position and the point of the screen you have actually touched with the stylus. Therefore, you may not be able to move the pointer to the edge of the screen to show the hidden taskbar if you specify the setting to hide the taskbar automatically.

In this case, click **Start**, **All Programs**, **Touch Panel**, and **Calibration** to display the screen for calibration and tap a little above the red cross when tapping the two that appear on the bottom of the screen.

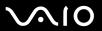

## Keyboard

### What should I do if the keyboard configuration is wrong?

The language layout of your computer's keyboard is labeled on the packaging box. If you choose a different regional keyboard when you complete the Windows setup, the key configuration will be mismatched.

To change the keyboard configuration, follow these steps:

- Click Start and Control Panel
- 2 Click Clock, Language, and Region, and click Regional and Language Options.
- 3 Change the settings as desired.

#### What should I do if I cannot enter certain characters with the keyboard?

If you cannot enter **U**, **I**, **O**, **P**, **J**, **K**, **L**, **M**, and so on, the **Num Lk** key may be activated. Check that the Num lock indicator is off. If the Num lock indicator is on, press and hold the **Fn** key and press the **Num Lk** key to turn it off before entering these characters.

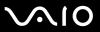

## Floppy Disks

# Why doesn't the Safely Remove Hardware icon appear on the taskbar when the drive is connected?

Your computer does not recognize the floppy disk drive. First, make sure the USB cable is properly connected to the USB port. If you need to secure the connection, wait a few moments for the computer to recognize the drive. If the icon still does not appear, follow these steps:

- 1 Close all programs that are accessing the floppy disk drive.
- 2 Wait for the LED indicator on the floppy disk drive to turn off.
- 3 Push the eject button to remove the disk, and disconnect the USB floppy disk drive from your computer.
- 4 Reconnect the floppy disk drive by inserting the USB connector (with the USB icon facing upward) into the USB port.
- 5 Restart the computer by clicking **Start**, the arrow next to the **Lock** button, and **Restart**.

#### What should I do if I cannot write data to a floppy disk?

- ☐ Make sure the floppy disk is properly inserted in the drive.
- If the disk is inserted properly and you are still unable to write data to it, the disk may be full or write-protected. You can either use a floppy disk that is not write-protected or disable the write-protect feature.

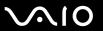

#### Audio/Video

### What should I do if I cannot use my DV camcorder?

If the message appears to indicate DV equipment seems to be disconnected or turned off, the i.LINK cable may not be securely plugged into the ports on your computer or camcorder. Unplug the connectors, and plug them in again. See **Connecting an i.LINK Device (page 92)** for more information.

i.LINK is a trademark of Sony used only to designate that a product contains an IEEE 1394 connection. The procedure to establish an i.LINK connection may vary, depending on a software application, an operating system, and a compatible i.LINK device. Not all products with an i.LINK connection can communicate with each other. See the manual that came with your compatible i.LINK device for more information on operating conditions and proper connection. Before connecting compatible i.LINK PC peripherals to your system, such as a CD-RW or hard disk drive, confirm their operating system compatibility and required operating conditions.

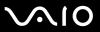

## Memory Stick Media

# What should I do if I cannot use Memory Stick media, which were formatted on a VAIO computer, on other devices?

You may need to reformat your Memory Stick media.

Formatting Memory Stick media erases all data, including music data previously saved on it. Before you reformat Memory Stick media, back up important data and confirm that the media does not contain files you want to keep.

- 1 Copy the data from the Memory Stick media onto your built-in flash memory to save data or images.
- 2 Format the Memory Stick media by following the steps in To format a Memory Stick media (page 46).

### Why can't I save music files onto my Memory Stick media?

Copyright protected music cannot be checked out to any Memory Stick media other than those with the MagicGate logo.

Use of recorded music requires permission from the copyright holders.

Sony is not responsible for music files that cannot be recorded from a CD or downloaded from other sources.

## Can I copy images from a digital camera using Memory Stick media?

Yes, and you can view video clips that you have recorded with Memory Stick media-compatible digital cameras.

### Why can't I write data to Memory Stick media?

Some versions of Memory Stick media are equipped with an erasure prevention switch to protect data from accidental erasure or overwriting. Make sure the erasure prevention switch is off.

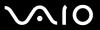

## Peripherals

#### What should I do if I cannot connect a USB device?

| If applicable, check the USB device is turned on and using its own power supply. For example, if you are using a digital |
|----------------------------------------------------------------------------------------------------|
| camera, check the battery is charged. If you are using a printer, check the power cable is connected properly to the AC  |
| outlet.                                                                                                    |

- Try using another USB port on your computer. The driver could be installed to the specific port you used the first time you connected the device.
- ☐ See the manual that came with your USB device for more information. You may need to install software before you connect the device.
- ☐ Try connecting a simple, low-powered device such as a mouse to test if the port is working at all.
- ☐ USB hubs may prevent a device from working because of the distribution of power. We recommend you connect the device directly to your computer without a hub.

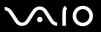

# **Support Options**

The section contains information on where to go for answers to questions about your VAIO computer.

## Sony Support Information

See the following sources for answers in the sequence listed below.

See **Documentation** (page 8) for details on the printed and non-printed documentation supplied with your computer, as well as further sources of reference. Go to the help files that accompany your software for instructions on using the software. Use the search functionality in Windows Help and Support by pressing and holding the Microsoft Windows key and pressing the F1 key. □ VAIO-Link Web site: If you have any problem with the computer, you can access the VAIO-Link Web site for troubleshooting. Go to <a href="http://www.vaio-link.com">http://www.vaio-link.com</a>. •-Support: This interactive part of our Web site http://www.vaio-link.com allows you to get in contact with our dedicated support team over the Internet. Using a personalized account, you can log your technical queries with ease. VAIO-Link help lines: Before contacting VAIO-Link by telephone, try to solve the problem by reading the printed and nonprinted documentation. ☐ Visit the other Sony Web sites: http://www.club-vaio.com if you want to know more about VAIO and become part of the growing VAIO community. http://www.sonystyle-europe.com for online purchases. http://www.sony.net for other Sony products.

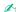

You need to set up an Internet connection before you can access the online features described here.

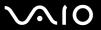

## e-Support

#### What is e-Support?

You have searched our user guides and Web site (<a href="http://www.vaio-link.com">http://www.vaio-link.com</a>) but have not found an answer to your question/issue? e-Support is the ideal solution for you!

Our e-Support Web Portal is an interactive Web site on which you can submit any technical query you may have regarding your computer and receive answers from our dedicated support team.

Every submitted query will result in a unique 'case number' to ensure smooth communication between yourself and the e-Support Team.

#### Who can use e-Support?

All registered VAIO customers are entitled to unlimited access to the VAIO-Link e-Support Web Portal.

#### How can I access the e-Support portal?

When you register your computer, you will automatically receive an email with the link to the e-Support Web Portal, your Customer ID and some basic explanation a few hours later.

All you need to do is activate your account by clicking on the provided link in the email.

You are now ready to create your first case!

You can access the e-Support Web Portal from any computer with an active Internet connection.

A complete help file is available on the e-Support Web Portal to help you use our e-Support Service.

#### Can I submit questions in my native language?

Since you are interacting with our e-Support Team through a portal, which connects you directly to our central database, e-Support will only accept and deal with queries submitted in English, French or German.

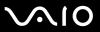

### Can I submit my questions at any time?

Yes, you can submit your questions 24/7, but please keep in mind that our e-Support Team can only treat your queries from Monday till Friday between 8am and 6pm.

#### Is there a cost involved for using e-Support?

No, this is a complete free of charge service offered to all registered VAIO customers!

### How do I know when the e-Support Team has handled my query/case?

As soon as your case has been dealt with by our e-Support Team, you will receive an email, notifying you that your case has been updated.

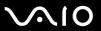

#### **Trademarks**

Sony, Battery Checker, Click to DVD, DVgate Plus, SonicStage CP, SonicStage Mastering Studio, VAIO Control Center, VAIO Edit Components, VAIO Media, VAIO Power Management, VAIO Power Management Viewer, My Club VAIO, VAIO Update, Memory Stick, the Memory Stick logo, VAIO and the VAIO logo are trademarks of Sony Corporation.

Microsoft Windows Vista, Windows Media Center Edition, MS Works, Microsoft Office Student & Teacher 2003 Trial, Microsoft Office Small Business Edition 2003 Trial and the Windows logo are trademarks or registered trademarks of Microsoft Corporation in the U.S. and other countries.

i.LINK is a trademark of Sony used only to designate that a product contains an IEEE 1394 connection.

Adobe, Adobe Acrobat Elements, Adobe Reader, Adobe Premiere Elements and Adobe Photoshop Elements are trademarks of Adobe Systems Incorporated.

Norton Internet Security 2007 is a trademark or a registered trademark of Symantec Corporation.

Roxio Easy Media Creator is a trademark of Sonic Solutions.

WinDVD for VAIO and WinDVD BD for VAIO are trademarks of InterVideo, Inc.

Sun Java VM is a trademark of Sun Microsystems, Inc.

Google Toolbar, Google Desktop Search, Google Earth and Google Picasa are trademarks of Google.

Skype is a trademark of Skype Limited.

WebEx is a trademark of WebEx.

My Club VAIO uses Macromedia Flash<sup>™</sup> Player software by Macromedia, Inc., Copyright © 1995-2003 Macromedia, Inc. All rights reserved. Macromedia and Flash are trademarks of Macromedia, Inc.

The Bluetooth word mark and logos are owned by the Bluetooth SIG, Inc. and any use of such marks by Sony Corporation is under license. Other trademarks and trade names are those of their respective owners.

 $\mathsf{CompactFlash}^\mathsf{TM}$  is a trademark of  $\mathsf{SanDisk}$  Corporation.

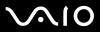

All other names of systems, products and services are trademarks of their respective owners. In the manual, the  $^{TM}$  or  $^{R}$  marks are not specified.

Specifications are subject to change without notice. All other trademarks are trademarks of their respective owners.

Please see the online **Specifications** to see what software is available for your model.

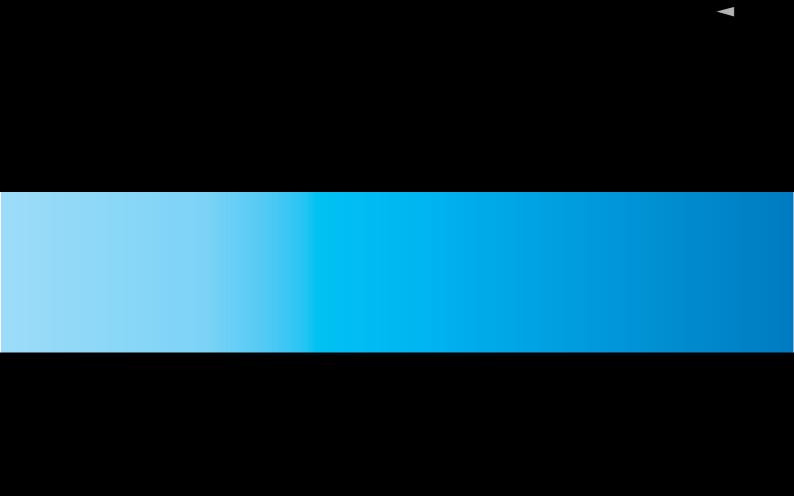